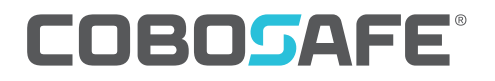

Kraft-Druck-Messsystem

**CoboSafe-Vision**

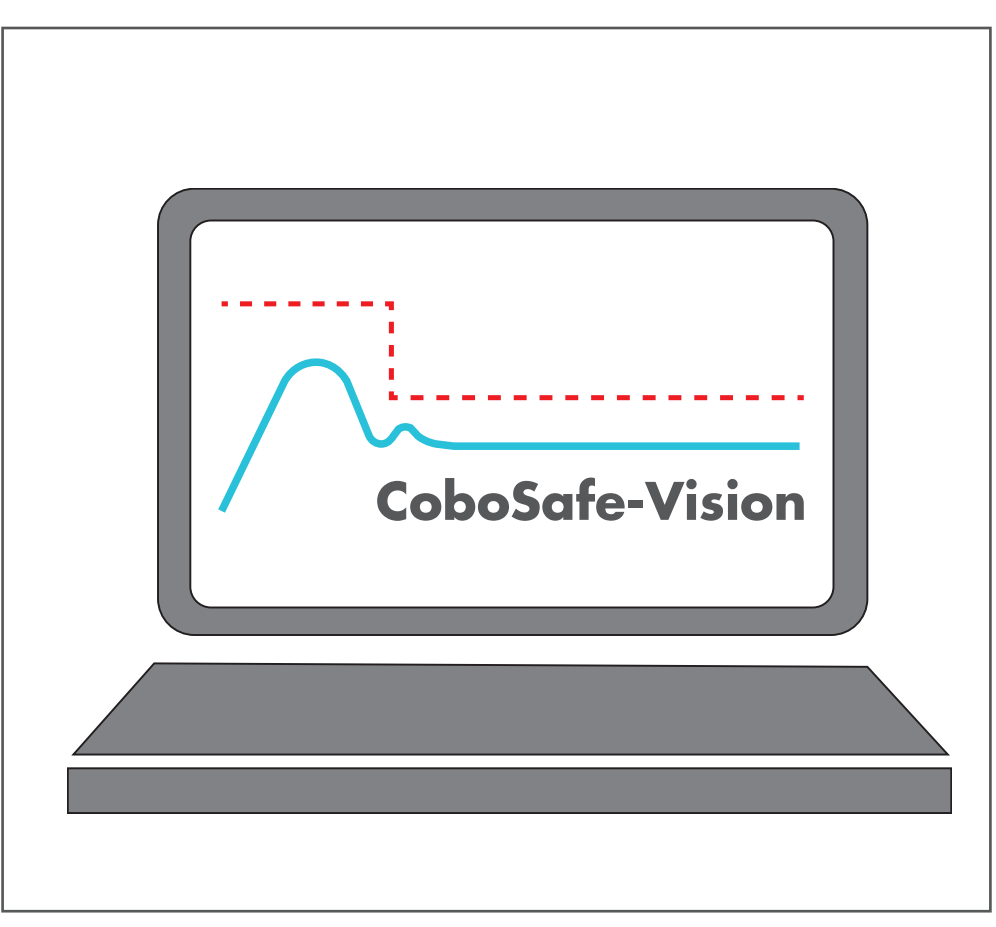

325-2810-011DE16

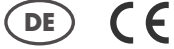

**Gebrauchsanleitung**

Software CoboSafe-Vision

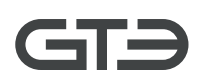

Gebrauchsanleitung: CoboSafe-Vision Dokumentenversion: 325-2810-011DE16 *– Originalanleitung –*

*Hersteller und Herausgeber:* GTE Industrieelektronik GmbH Helmholtzstr. 21, 38-40 41747 Viersen **Deutschland** 

Support-Hotline: +49 2162 /3703-0 E-Mail: cobosafe@gte.de

© 2022 GTE Industrieelektronik GmbH – Dieses Dokument und alle darin enthaltenen Abbildungen sind urheberrechtlich geschützt und dürfen ohne ausdrückliche Genehmigung des Herstellers nicht entnommen, verändert oder verbreitet werden!

*Technische Änderungen vorbehalten!*

Diese Gebrauchsanleitung beschreibt die Benutzung der Software CoboSafe-Vision. Die Software ist Teil eines Systems und ergänzt folgende Produkte:

- CoboSafe-CBSF
- CoboSafe-CBSF-XS
- CoboSafe-Scan
- CoboSafe-Tek

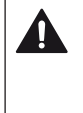

# **Vor Beginn aller Arbeiten Anleitung und Allgemeine Sicherheitshinweise lesen! Für spätere Verwendung aufbewahren!**

Lesen Sie diese Dokumentation aufmerksam durch und machen Sie sich mit dem Produkt vertraut, bevor Sie es einsetzen. Beachten Sie besonders die Sicherheits- und Warnhinweise, um Verletzungen und Produktschäden vorzubeugen. Bewahren Sie diese Dokumentation griffbereit auf, um bei Bedarf nachschlagen zu können. Geben Sie diese Dokumentation an spätere Nutzer des Produktes weiter.

Bestandteil dieser Anleitung ist ebenfalls das Dokument

■ Cobosafe – Allgemeine Sicherheitshinweise

# **Inhaltsverzeichnis**

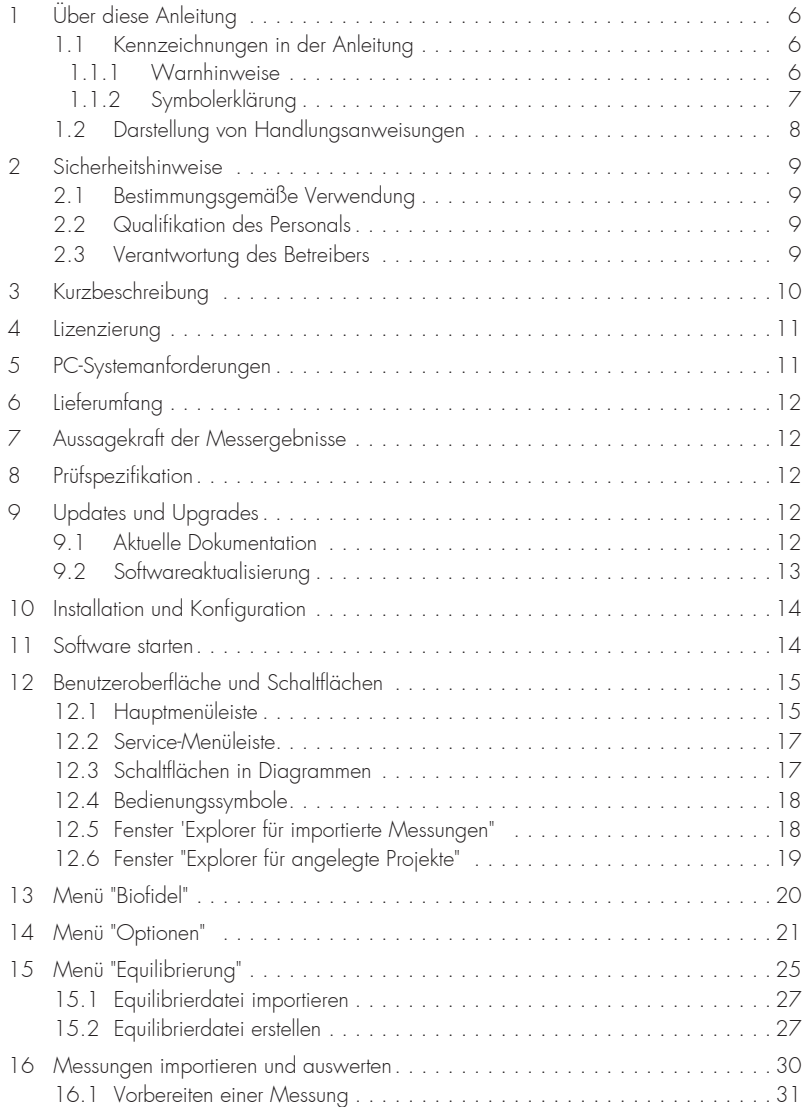

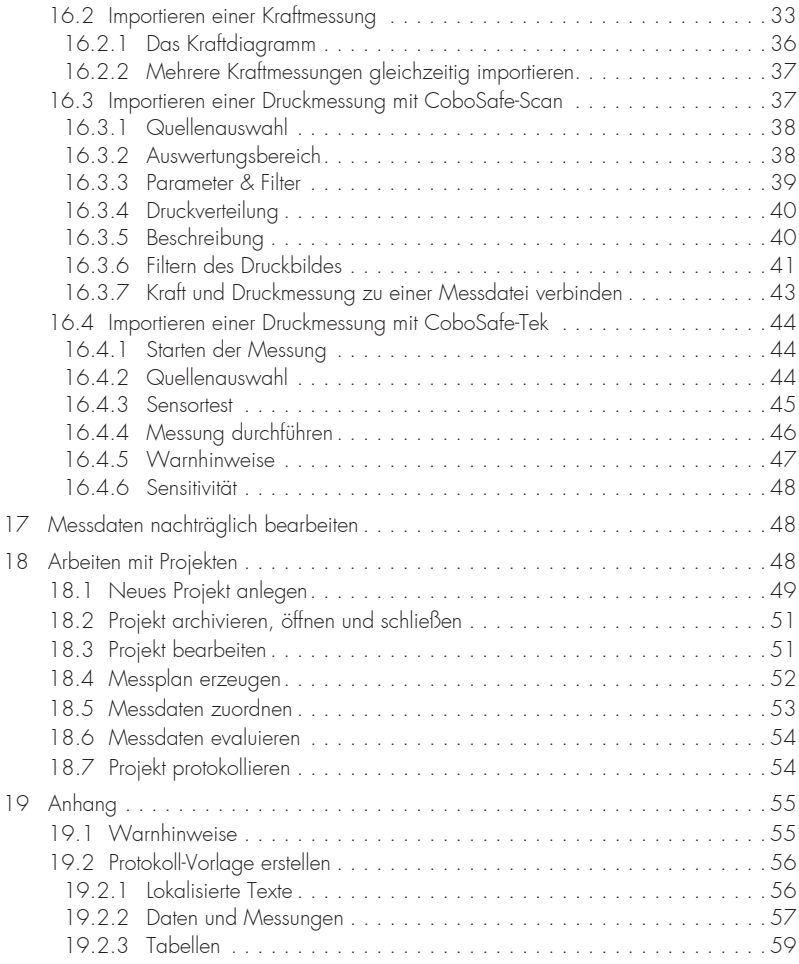

# **1 Über diese Anleitung**

Diese Gebrauchsanleitung beschreibt die Benutzung der Software CoboSafe-Vision aus dem Messsystem CoboSafe. Die Software ist Teil eines Systems und ergänzt folgende Produkte:

- CoboSafe-CBSF
- CoboSafe-CBSF-XS
- CoboSafe-Scan
- CoboSafe-Tek

Lesen Sie diese Dokumentation und alle zu den genutzten Komponenten gehörenden Anleitungen aufmerksam durch und machen Sie sich mit dem Produkt vertraut, bevor Sie es einsetzen.

Beachten Sie besonders das zugehörige Dokument "Cobosafe – Allgemeine Sicherheitshinweise" sowie die Sicherheits- und Warnhinweise in diesem Dokument, um Verletzungen und Produktschäden vorzubeugen. Bewahren Sie diese Dokumentation griffbereit auf, um bei Bedarf nachschlagen zu können. Geben Sie diese Dokumentation an spätere Nutzer des Produktes weiter.

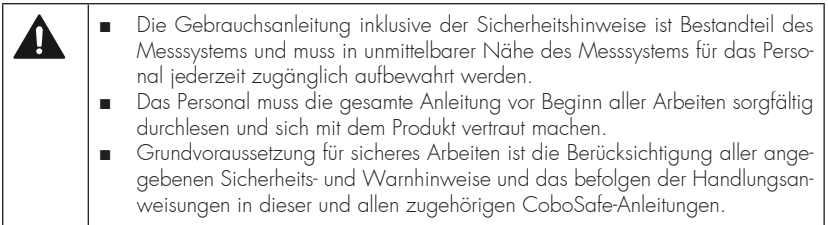

Abbildungen in dieser Anleitung dienen dem grundsätzlichen Verständnis und können von der tatsächlichen Ausführung abweichen.

# **1.1 Kennzeichnungen in der Anleitung**

#### **1.1.1 Warnhinweise**

Sicherheits- und Warnhinweise sind in dieser Anleitung durch Symbole gekennzeichnet. Die Sicherheits- und Warnhinweise werden durch Signalworte eingeleitet, die das Ausmaß der Gefährdung zum Ausdruck bringen.

Um Unfälle, Personen- und Sachschäden zu vermeiden, Sicherheits- und Warnhinweise unbedingt einhalten und umsichtig handeln.

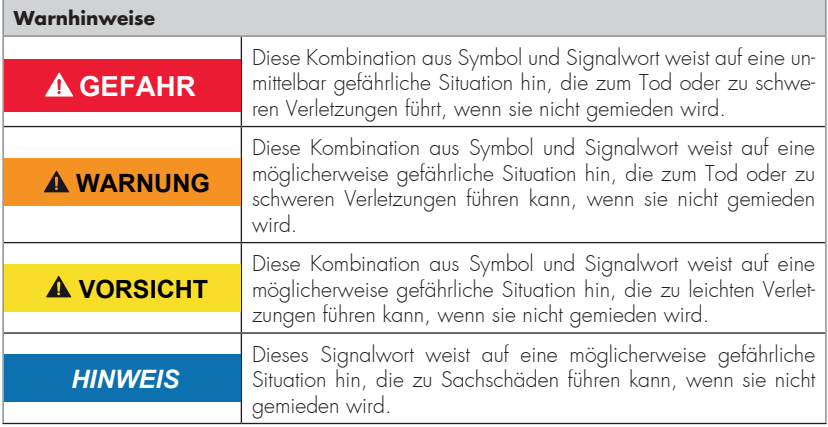

# **1.1.2 Symbolerklärung**

Zur Hervorhebung von Handlungsanweisungen, Ergebnissen, Auflistungen, Verweisen und anderen Elementen werden in dieser Anleitung folgende Kennzeichnungen verwendet:

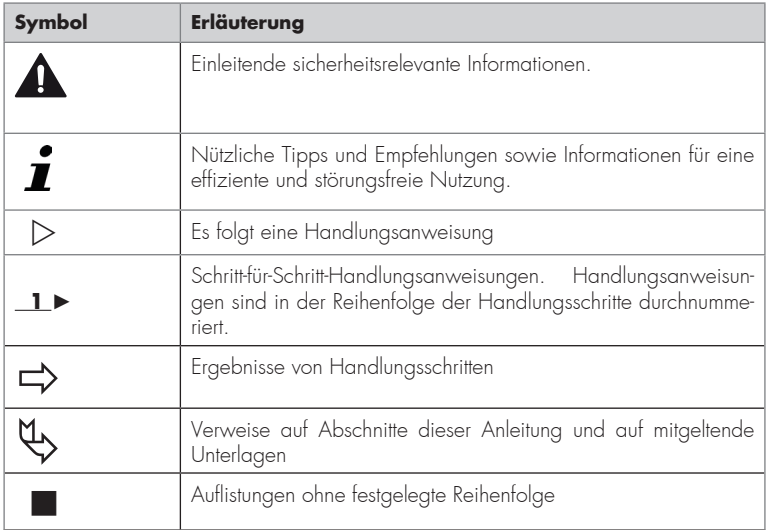

# **1.2 Darstellung von Handlungsanweisungen**

Die einleitenden Voraussetzungen hinsichtlich Personalqualifikation, Schutzausrüstung, Sonderwerkzeug und Materialien sind für jede Handlungsanweisung individuell.

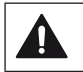

Für jede Handlungsanweisung sicherstellen, dass die genannten Voraussetzungen erfüllt sind.

Im Folgenden ist an einem Beispiel dargestellt, wie Handlungsanweisungen aufgebaut sind und wo welche Voraussetzungen aufgeführt werden.

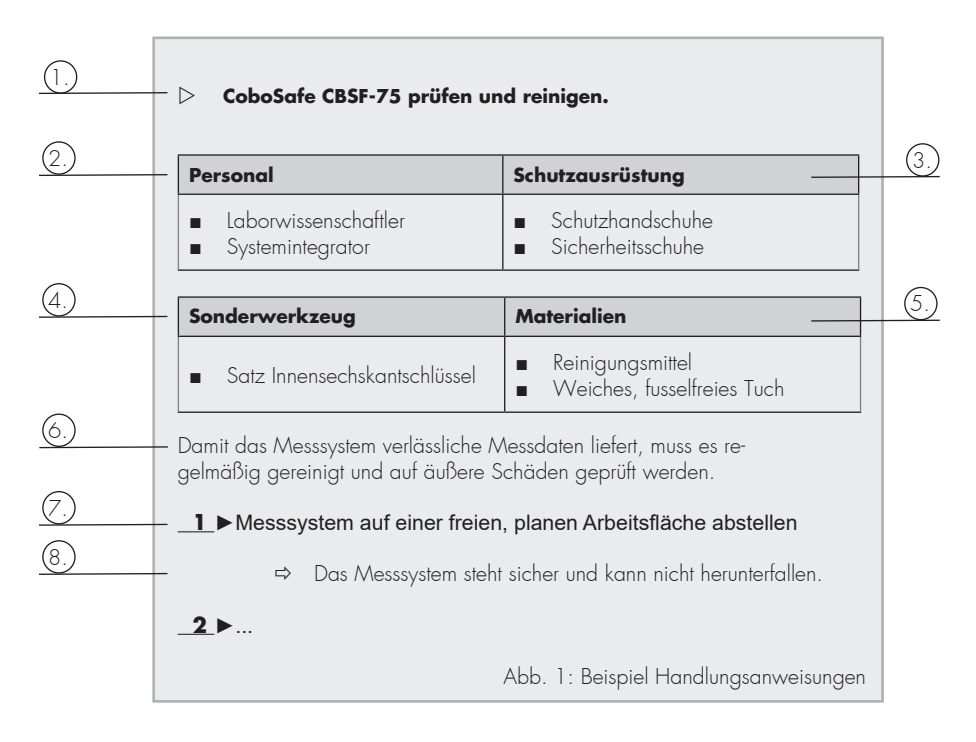

#### **Erläuterungen zur Abbildung "Beispiel Handlungsanweisungen"**

- 1. Dem Titel einer Handlungsanweisung oder einer einfachen Handlungsanweisung wird ein Dreieckssymbol vorangestellt.
- 2. Angabe der Qualifikation, die das Personal aufweisen muss, um die beschriebene Hand-

lung sicher durchführen zu können. Im gezeigten Beispiel muss das geforderte Personal ein Laborwissenschaftler oder ein Systemintegrator sein. Zur Beschreibung der Personalqualifikation Kapitel "Anforderungen an das Personal" in den allgemeinen Sicherheitshinweisen .

- 3. Auflistung der benötigten Schutzausrüstung. In diesem Beispiel müssen Schutzhandschuhe und Sicherheitsschuhe getragen werden & Kapitel "Persönliche Schutzausrüstung".
- 4. Falls erforderlich: Auflistung der benötigten Sonderwerkzeuge. Zum Prüfen und Reinigen wird als Sonderwerkzeug ein Satz Innensechskantschlüssel benötigt.
- 5. Falls erforderlich: Auflistung der benötigten Verbrauchsmaterialien. In diesem Fall werden Reinigungsmittel und ein weiches, fusselfreies Tuch benötigt.
- 6. Einleitender Hinweis, warum eine Handlung ausgeführt werden muss und worauf besonders geachtet werden muss.
- 7. Handlungsschritt einer Handlungsanweisung. Handlungsschritte immer nacheinander und wie beschrieben ausführen.
- 8. Ergebnis des vorangegangenen Handlungsschritts.

### $\triangleright$  Stets sicherstellen, dass das Ergebnis wie beschrieben vorliegt.

# **2 Sicherheitshinweise**

Das separate Dokument "CoboSafe – Allgemeine Sicherheitshinweise" enthält weitere Informationen und ist zu beachten.

# **2.1 Bestimmungsgemäße Verwendung**

Die Software CoboSafe-Vision dient zur Visualisierung, Auswertung, Bearbeitung und Archivierung der von den Messgeräten aufgenommenen Kraft- und Druckmessungen. Das Messverfahren dient zur Ermittlung der Stoß- und Klemmkräfte an kollaborierenden Robotern entsprechend den zugrundeliegenden Normen und Veröffentlichungen ( $\frac{1}{2}$  "Allgemeine Sicherheitshinweise" Kapitel "Zugrundeliegende Normen und Informationsschriften") Es darf ausschließlich für diesen Zweck verwendet werden.

# **2.2 Qualifikation des Personals**

Zur Vermeidung von schweren Körperverletzungen oder erheblichen Sachschäden dürfen nur qualifizierte Personen mit dem Mess- und Prüfsystem arbeiten. Qualifiziert sind Personen, die mit der Inbetriebsetzung und dem Betrieb von Robotern vertraut sind. Sie müssen über entsprechende Qualifikationen verfügen. Sie müssen die ihnen übertragenen Arbeiten beurteilen, mögliche Gefahrenquellen erkennen und geeignete Sicherheitsmaßnahmen treffen können.

# **2.3 Verantwortung des Betreibers**

Bitte lesen Sie dazu das gleichnamige Kapitel im zugehörigen Dokument "CoboSafe - Allgemeine Sicherheitshinweise".

# **3 Kurzbeschreibung**

Die Software erlaubt über die Anlage eines Projektes den strukturierten Aufbau zur Durchführung und Protokollierung der erforderlichen Messungen an einer Applikation. Über die angelegte Struktur, die Angabe der zu messenden Körperbereiche und die Angabe der vorhandenen Messmittel kann das Programm einen Messplan der erforderlichen Messungen berechnen und erstellen. Die Software legt durch Auswahl der betroffenen Körpermesspunkte die erforderliche Konfiguration aus Federkonstante K2 und zusätzlichem Dämpfungselement K1 fest. Dies erfolgt dabei unter Berücksichtigung der vorhandenen Messgeräte CoboSafe-CBSF.

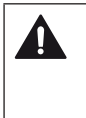

# **Achtung!**

Eine Messung darf nur unter Verwendung der angegebenen Messmittel erfolgen. Eine Messung darf nicht mit einer abweichenden Konfiguration durchgeführt werden.

Die Software prüft die Messmittel für die Druckmessung auf Funktionalität, importiert und berechnet die Druckbilder. Das Projekt kann nachträglich bearbeitet und individuell um Roboter oder Bewegungsabläufe erweitert werden.

Weiter kann als Abschluss eine komplette Dokumentation erstellt werden.

Die Software prüft, ob Neuerungen oder Softwareaktualisierungen vorhanden sind. Diese können sofort heruntergeladen werden. Die aktualisierte Gebrauchsanleitung steht dann im Menü 'Optionen' ebenfalls zur Verfügung.

# **4 Lizenzierung**

Der Erwerb der Software beinhaltet die Lizenz zum Betreiben eines Systems mit folgenden Messgeräten:

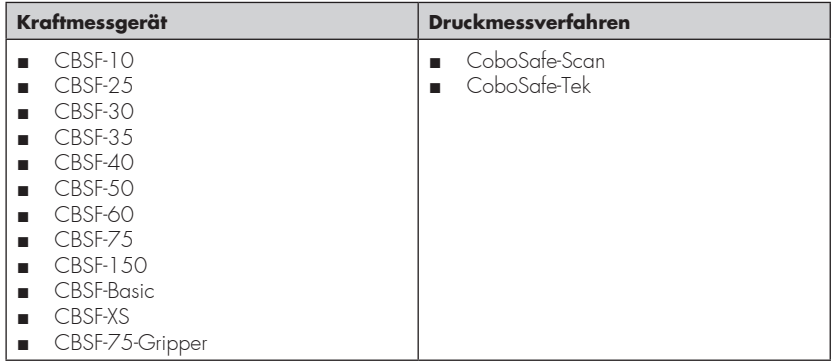

Für weitere Messsysteme oder Einzelgeräte muss eine zusätzliche Software erworben werden. Anfallende Aktualisierungen aufgrund Produktverbesserungen sind in der Regel kostenfrei. Anpassungen aufgrund normativer Änderungen können im Einzelfall kostenpflichtig sein. Die Software darf auf maximal 10 Rechnern/Stationen installiert werden.

# **5 PC-Systemanforderungen**

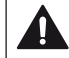

# **PC oder Laptop mit Internetverbindung benötigt**

Für die Auswertung der Messergebnisse wird ein Windows-PC oder Laptop (im Folgenden auch "PC") benötigt, auf dem die Software "CoboSafe-Vision" installiert werden muss. Softwareupdates setzen eine Internetverbindung des genutzten PCs voraus, durch die Verbindungskosten entstehen können.

Nur einen PC verwenden, der durch aktuelle Anti-Viren-Software und regelmäßige Betriebssystemupdates vor Schadprogrammen geschützt ist.

# **PC-Systemanforderungen:**

- Betriebssystem: Windows 10 oder höher
- Prozessor (CPU): Intel I5 oder gleichwertig
- Arbeitsspeicher (RAM): 8 GB
- Festplattenspeicher: 500 GB
- Internetverbindung: ja
- Drahtlose Datenverbindung: ja
- USB: ab 2.0
- Grafikkarte Auflösung: 1920\*1080
- Microsoft Word erforderlich
- PDF Creator o.ä.

# **6 Lieferumfang**

Die Software CoboSafe-Vision wird auf einem USB-Stick geliefert, der die Programm- und Installationsdateien sowie die Gebrauchsanleitung im PDF-Format enthält. Der USB-Stick ist je nach Lieferumfang des Systems im Koffer 'CoboSafe-CBSF' (Standard) oder 'CoboSafe-Scan' oder 'CoboSafe-Tek' platziert.

# **7 Aussagekraft der Messergebnisse**

Bitte gleichlautendes Kapitel in der Gebrauchsanleitung Teil 'CoboSafe – Allgemeine Sicherheitshinweise' beachten.

# **8 Prüfspezifikation**

Die Auswertung der Messungen erfolgt nach den Anforderungen der im Feld 'Prüfspezifikation' angegebenen Normen, Richtlinien und Informationsschriften

Prüfspezifikation:

DIN ISO/TS 15066:2017-04 (Stand: April 2017) DGUV FB HM 080 (Stand: Aug 2017) v

Abb. 1 Prüfspezifikation

Länderspezifische und lokale Anforderungen sind nicht berücksichtigt, wenn diese nicht explizit in der Spezifikation aufgeführt sind. Steht die korrekte Prüfspezifikation nicht zur Auswahl, ist eine Rücksprache mit dem Hersteller erforderlich.

# **9 Updates und Upgrades**

Die Aktualisierung und Weiterentwicklung der Peripherie und Software ist aufgrund von normativen Anpassungen erforderlich. Updates und Upgrades werden vom Hersteller zur Verfügung gestellt.

Um die Funktionstüchtigkeit in vollem Umfang zu erhalten, ist die Aktualisierung auf den neuesten Stand erforderlich und stets sicherzustellen. Bei Starten der PC-Software CoboSafe-Vision findet automatisch online eine Abfrage der Versionsstände statt. Ist eine aktuellere Version verfügbar, öffnet sich ein Fenster mit der Möglichkeit, die Version herunterzuladen.

# **9.1 Aktuelle Dokumentation**

Nach Softwareaktualisierung steht die aktuelle Gebrauchsanleitung für die aktuelle Software-Version zur Verfügung. Wählen Sie Optionen und dann Anleitung. Der Windows-Explorer öffnet sich und zeigt die Gebrauchsanleitungen. Drucken Sie die Gebrauchsanleitungen aus und ersetzen Sie vorhandene Dokumente.

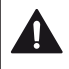

#### **Aktuelle Gebrauchsanleitung**

Die Dokumentationen müssen ausgedruckt zur Verfügung stehen (beachten Sie dazu das zugehörige Dokument 'Allgemeine Sicherheitshinweise').

# **Keine Internetverbindung**

Ist keine Internetverbindung verfügbar oder die automatische Benachrichtigung deaktiviert, ist der Betreiber verpflichtet, in einem Abstand von nicht mehr als 1 Monat oder bei Kenntnis einer normativen Änderung die Versionsprüfung manuell durchzuführen.

Dazu kann temporär eine Verbindung zum Internet aktiviert und die Abfrage nach vorhandenen Updates manuell gestartet werden.

# **9.2 Softwareaktualisierung**

Bei bestehender Internetverbindung und Verfügbarkeit einer aktuelleren Version öffnet sich automatisch das Update-Fenster.

Über die Schaltflächen kann direkt der Download gestartet werden. Folgen Sie den Anweisungen.

| CoboSafe-Vision Version  |             |                           |
|--------------------------|-------------|---------------------------|
| <b>Ihre Version:</b>     | 1.0.0.412   | <b>Download Update</b>    |
| <b>Aktuelle Version:</b> | 0.35.55.356 | <b>Download Installer</b> |
| 0.35.55.356 (06.02.2019) |             |                           |
| Fehler behoben           |             | Ξ                         |
| 0.35.55.354 (06.02.2019) |             |                           |
| Fehler behoben           |             |                           |
|                          |             |                           |
| 0.35.55.354 (04.02.2019) |             |                           |

Abb. 2: CoboSafe-Vision Version

Die automatische Benachrichtigung kann in den Einstellungen deaktiviert werden. Der Nutzer ist jedoch verpflichtet, regelmäßig zu überprüfen, ob neue Updates zur Verfügung stehen. Für die Versionsprüfung wird der Port 443 verwendet.

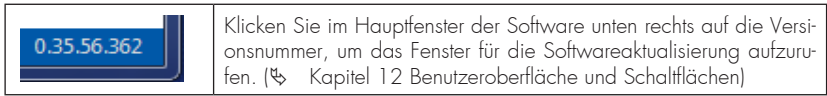

# **10 Installation und Konfiguration**

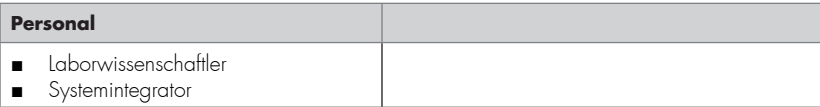

- **1** ► Laden Sie die Installationsdatei 'CoboSafe-Vision Installer xxx.zip' auf Ihren Rechner.
- **2** ► Entpacken Sie die ZIP Datei der Software (CoboSafe-Vision Installer xxx.zip) auf Ihrem Datenträger.
- **3** ► Wechseln Sie in das Verzeichnis, und installieren Sie die Software vollständig
- **4** ► Starten Sie die Datei "Setup.exe"
- **5** ► Folgen Sie den Installationshinweisen und installieren Sie die Software vollständig.
- **6** ► Sie werden möglicherweise aufgefordert, weitere Treiber zu installieren. Befolgen Sie die Anweisungen.
- **7** ► Schließen Sie, falls gefordert, ein CBSF-Gerät über das mitgelieferte USB-Kabel an den PC an.
- **8** ► Starten Sie den Rechner neu.
	- Für den Programmstart finden Sie Verknüpfungen auf dem Desktop und im Startmenü

Nach Installation ist die Software betriebsbereit konfiguriert. Weitere Einstellungen sind nicht erforderlich. Wir empfehlen, die Standardeinstellungen nicht zu verändern. Die Prüfspezifikation ist voreingestellt auf die DIN ISO/TS 15066 in Verbindung mit der Informationsschrift der DGUV - Deutsche Gesetzliche Unfallversicherung. Die Berechnungsgrundlage kann nach Erfordernis in den Arbeitsfenstern zum Importieren für Kraft- und Druckmessungen oder in der Prüfgrundlage (Projekt) geändert werden.

# **11 Software starten**

Für den Start der Software wurden bei der Installation folgende Verknüpfungen gesetzt:

- Desktop Icon CoboSafe-Vision'
- Startmenü\ alle Programme\ CoboVision \ CoboVision.exe

Es öffnet sich ein Fenster, in dem Sie

- eine Sprachvariante wählen können
- zwischen "privat" und "öffentlich" wählen können und<br>■ einen Speicherpfad festlegen können.
- 

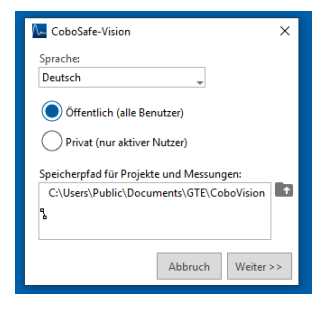

Abb. 3 CoboSafe-Vision Erststarteinstellung

# **12 Benutzeroberfläche und Schaltflächen**

Die Benutzeroberfläche ist in mehrere Bereiche gegliedert:

- 1. Menüleiste
- 2. Explorer für importierte Messungen mit Toolbar (2a)
- 3. Explorer für angelegte Projekte mit Toolbar (3a)
- 4. Anzeigebereich
- 5. Versionsstand und Softwareaktualisierung abfragen.

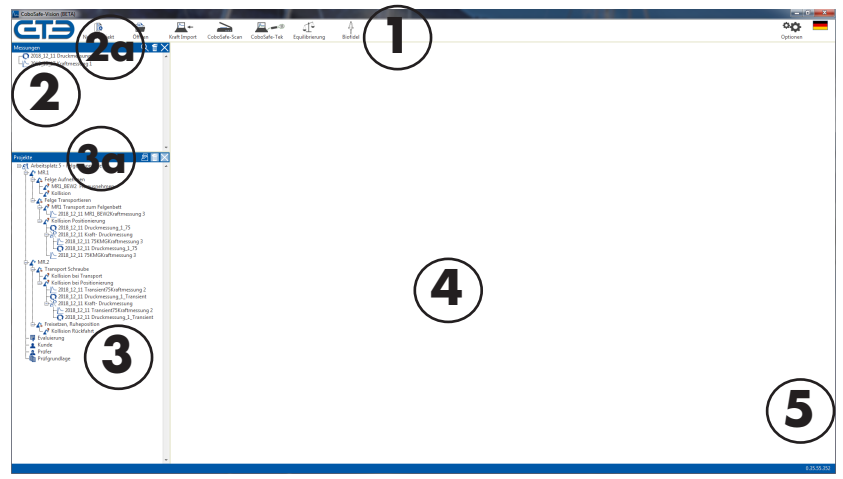

Abb. 4 CoboSafe-Vision Benutzeroberfläche

# **12.1 Hauptmenüleiste**

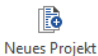

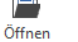

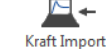

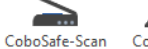

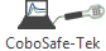

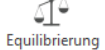

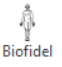

Abb. 5 Hauptmenüleiste

#### **Schaltfläche "Neues Projekt"**

Die Schaltfläche 'Neues Projekt' startet einen Dialog, der die Anlage eines Projektes unterstützt. Füllen Sie die Felder entsprechend Ihrer Namensgebung aus. Die Fenster können nach Anlage des Projektes nochmals aufgerufen und weiter bearbeitet werden.

### **Schaltfläche "Öffnen**"

Die Schaltfläche 'Öffnen' ermöglicht per Drop-down-Menü den Zugriff auf folgende bereits gespeicherter Objekte:

- Projekte
- Kraftmessungen
- Druckmessungen
- Kombinationen aus Kraft-Druckmessung
- Archiv

Ein Klick auf die Schaltfläche "Öffnen" öffnet den Windows-Explorer in dem Verzeichnis, welches im Menü " Optionen" voreingestellt ist.

Hier können Sie den gewünschten Ordner auswählen und die darin enthaltenen Kraft- oder Druckdateien öffnen. Um eine Datei ausfindig zu machen, kann das Suchfeld des Explorers verwendet werden.

#### **Schaltfläche "Kraft Import"**

Die Schaltfläche 'Kraft Import' startet einen Dialog, der das Importieren der im Kraftmessgerät gespeicherten Messungen unterstützt. Weitere Informationen im Kapitel 16.2 'Importieren einer 'Kraftmessung'.

# **Schaltfläche "CoboSafe-Scan"**

Schaltfläche 'CoboSafe-Scan' startet einen Dialog, der das Importieren des Druckbildes unterstützt. Weitere Informationen dazu finden Sie im Kapitel 16.3 'Importieren einer 'Druckmessung mit CoboSafe-Scan'

#### **Schaltfläche "CoboSafe-Tek"**

Die Schaltfläche 'CoboSafe-Tek' startet einen Dialog, der den Datenimport des Druckmessverfahrens CoboSafe-Tek unterstützt. Weitere Informationen dazu finden Sie im Kapitel 16.4 'Importieren einer Druckmessung mit CoboSafe-Tek'.

#### **Schaltfläche "Equilibrierung"**

Die Schaltfläche 'Equilibrierung' startet das Menü zum Equilibrieren der Druckmessfolien, die im System CoboSafe-Tek verwendet werden. Weitere Informationen dazu finden Sie im Kapitel 15 'Menü Equilibrierung'.

### **Schaltfläche "Biofidel"**

Die Schaltfläche 'Biofidel' startet das Menü zur Unterstützung von Einzelmessungen, bei denen im Vorfeld die erforderliche Federkonstante über die vorherige Auswahl von gefährdeten Körperbereichen ermittelt werden soll. Dieses Menü ist rein informativ und nicht an die Berechnungen im Projekt gekoppelt. Weitere Informationen finden Sie im Kapitel 13 Menü ´Biofidel'

# **12.2 Service-Menüleiste**

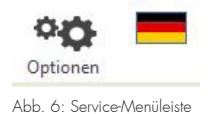

# **Schaltfläche "Optionen"**

Die Schaltfläche 'Optionen' öffnet das Optionsfenster, in dem allgemeine Einstellungen zum Programm, wie Uhrzeit, Einheiten, Speicherorte, Datums- und Zeitangaben festgelegt werden können.

### **Schaltfläche "Sprachwahl"**

Die Schaltfläche weist per Flaggensymbol auf die aktuelle Sprachwahl hin. Über die Schaltfläche ist ein Sprachwechsel möglich.

# **12.3 Schaltflächen in Diagrammen**

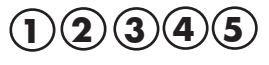

Abb. 7: Schaltflächen in Diagrammen

- Die Funktionen stehen in einigen Diagrammen nur eingeschränkt zur Verfügung!
- 1. Direktes Positionieren des Cursors zu den Maximalwerten oder automatisches Abtasten der Kraftkurve.
- 2. Umstellen auf Kraftverlauf, Druckverlauf oder Kraft-Druckverlauf (nur bei Kraft-Druckmessungen mit System CoboSafe-Tek).
- 3. Cursor kann bewegt werden.
- 4. Zoomfunktionen:

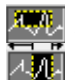

Zoom in einen ausgewählten Bereich des Graphen

**ZE** Zoom in einen X-Bereich des Graphen

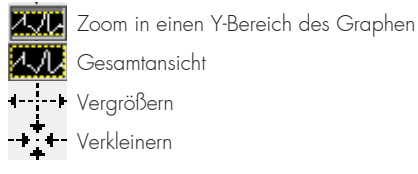

Abb. 8: Zoomfunktionen

5. Ein Verschieben des Diagramms ist möglich. Klicken Sie in das Diagramm, halten Sie die Maustaste gedrückt und versetzen Sie die Ansicht.

### **12.4 Bedienungssymbole**

h Öffnet ein Verzeichnis

Öffnet eine Auswahlliste

PDF Öffnet den Explorer, um die Angezeigten Daten als PDF zu speichern.

Abb. 9: Bediensymbole

# **12.5 Fenster 'Explorer für importierte Messungen"**

**1** Schaltfläche: Archivieren **2** Schaltfläche: Lupe **3** Schaltfläche: Papierkorb

**4** Schaltfläche: Schließen

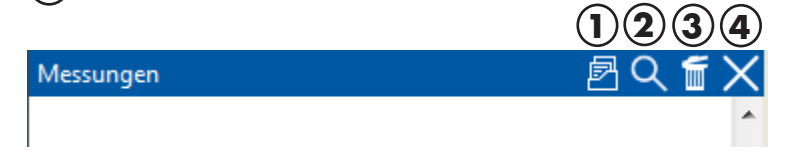

Abb. 10 Fenster Messungen

In diesem Fenster werden importierte Messungen angezeigt, die noch nicht einem Projekt zugeordnet worden sind. Diese Messungen können hier zu einer Kraft-Druckmessung zusammengefügt siehe dazu auch gesondertes  $\frac{1}{2}$  Kapitel 16.3.7 ´Kraft- und Druckmessung zu einer Messdatei verbinden´ und per Drag-and-Drop-Funktion den Projektpositionen zugefügt werden. Die Toolbar bietet folgende Optionen:

- Über die Schaltfläche 'Lupe' öffnen Sie die Messdateien eines bestimmten Zeitraums. Benutzen Sie dazu auch den Kalender durch Klick auf die Schaltfläche neben dem Eingabefeld.
- Die Messdateien werden nun im Fenster "Messungen" aufgelistet.
- Über die Schaltfläche 'Papierkorb' wird die ausgewählte Messdatei von der Festplatte gelöscht.
- Über die Schaltfläche '´Schließen' schließen Sie die ausgewählte Messung. Die Messung wird dabei automatisch gespeichert und kann erneut geöffnet werden.

# **12.6 Fenster "Explorer für angelegte Projekte"**

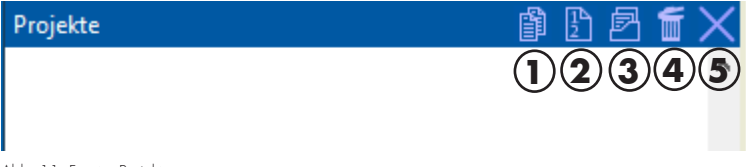

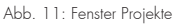

In diesem Fenster werden geöffnete Projekte angezeigt.

Die Toolbar bietet folgende Optionen:

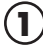

**1** Erstellt aus dem markierten Projekt bzw. aus dem markiertem Hauptordner ein Protokoll, welches im Nachhinein bearbeitet werden kann.

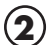

**2** Erstellt aus dem markierten Projekt bzw. aus dem markierten Hauptordner einen Messplan.

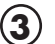

**3** Archiviert das markierte Projekt inklusive der Bilddateien und Dokumente in Form einer komprimierten Datei (.zip).

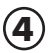

**4** Löscht das ausgewählte Projekt von der Festplatte. Schließen Sie dazu die geöffneten Fenster des Projektes vor dem Löschvorgang.

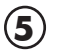

**5** Schließt das ausgewählte Projekt. Das Projekt ist gespeichert und kann erneut geöffnet werden.

Weitere Informationen dazu finden Sie auch im  $\frac{1}{2}$  Kapitel 18 "Arbeiten mit Projekten".

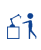

Hauptordner Applikation

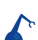

Roboter

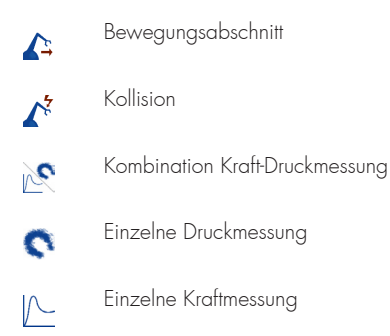

# **13 Menü "Biofidel"**

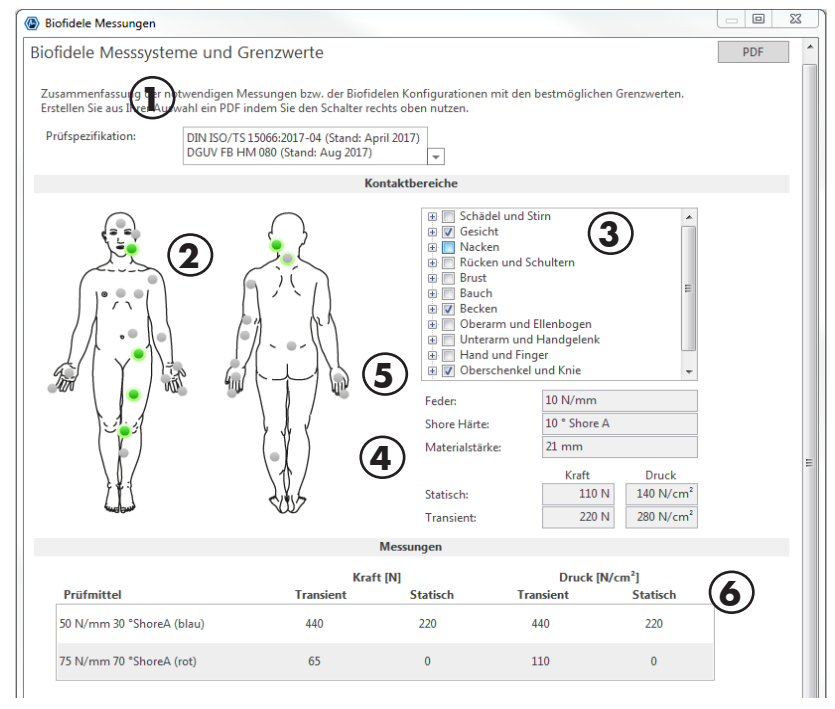

Abb. 12: Menü "Biofidel"

Bei einer Kollision können mehrere Körperstellen betroffen sein. Hier können Sie die gefährdeten Körperbereiche auswählen. Das Menü ermittelt dann anhand der unterschiedlichen Grenzwerte, ob Messungen zusammengefasst werden können und zeigt im Ergebnis nur die erforderlichen Messungen für diese einzige Kollision an.

Dabei werden alle möglichen Federkonstanten der Norm in Betracht gezogen. Die Berechnung erfolgt also unter Berücksichtigung eines vollständigen Sets CoboSafe-CBSF Geräte. Diese Anzeige unterscheidet sich von der Kalkulation im Projekt, bei der nur die vorhandenen Messmittel berücksichtigt werden.

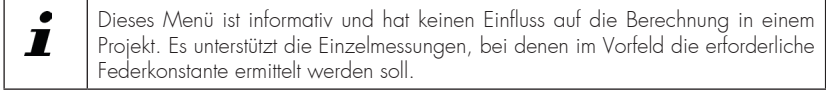

- **1.** Prüfspezifikation
- **2.** Körpermodel zur Auswahl der Kontaktpunkte
- **3.** Liste für Auswahl der Kontaktpunkte
- **4.** Messgeräteeigenschaften
- **5.** Kraft-Druck-Anzeige
- **6.** Prüfmittelanzeige

Weitere Informationen erhalten Sie im Kapitel  $\%$  16.1 "Vorbereiten einer Messung"

# **14 Menü "Optionen"**

In diesem Menü lassen sich allgemeine Einstellungen vornehmen.

#### **Untermenü "Allgemein"**

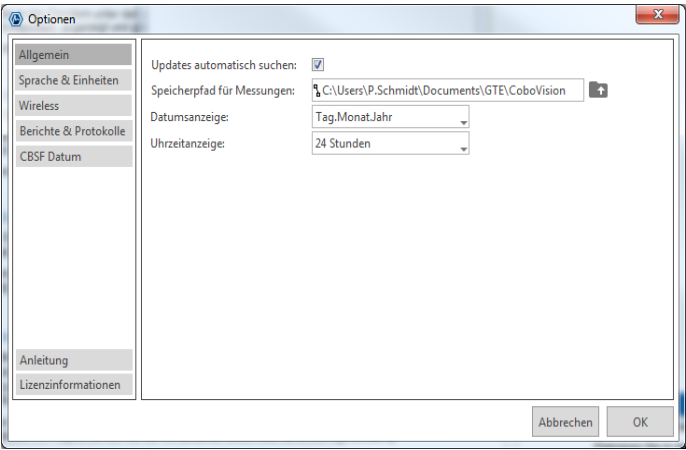

Abb.13: Optionen

- Legen Sie fest, ob automatisch nach Softwareaktualisierungen gesucht werden soll.
- Ändern Sie die Einstellung des Speicherortes.
- Ändern Sie das Format der Datumsanzeige.
- Ändern Sie das Format der Uhrzeitanzeige.

#### **Untermenü "Sprache & Einheiten"**

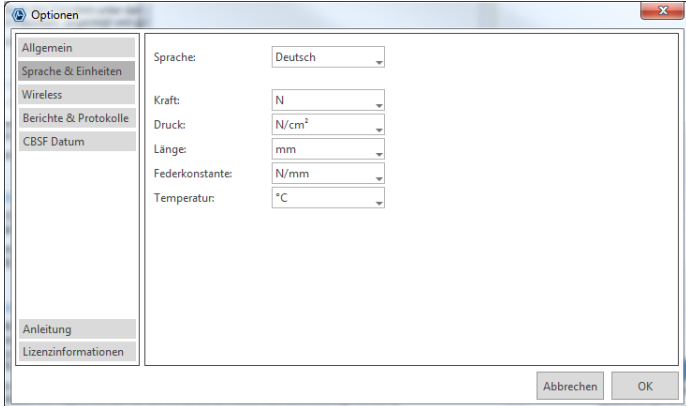

Abb. 14: Sprache und Einheiten

- Ändern Sie die Sprache des Programms.
- Ändern Sie physikalische Einheiten. Es stehen nur die Einheiten zur Verfügung, die im Auswahlmenü angezeigt werden.

#### **Untermenü "Drahtlose Datenübertragung"**

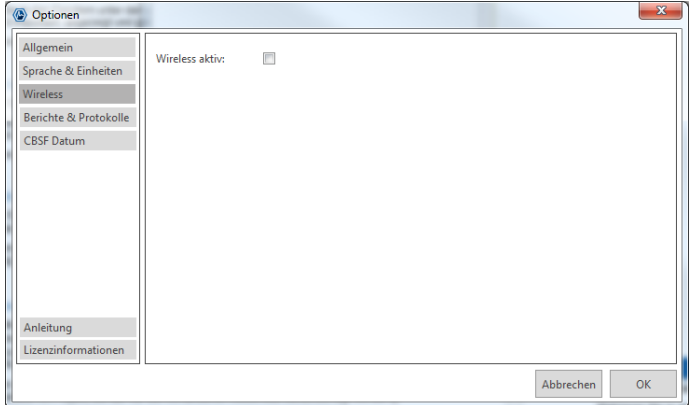

Abb. 15: Wireless-Einstellungen

Zur Aktivierung der Wireless-Funktion bitte Kontrollkästchen betätigen.

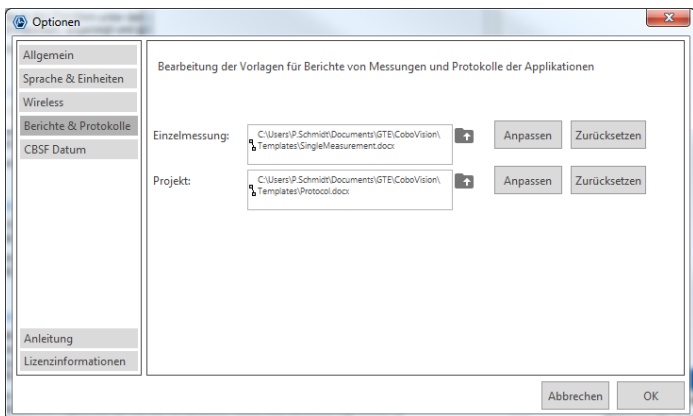

#### **Untermenü "Berichte & Protokolle"**

Abb. 16: Berichte und Protokolle

Die Berichte bilden Einzelmessungen ab, Protokolle dokumentieren Projekte. Berichte und Protokolle werden als Microsoft-Word-Dokument erzeugt. Über dieses Menü ist die Anpassung der Vorlagen für eine Einzelmessung oder ein Projekt individuell möglich. Durch Einfügen oder Löschen von Textmarken können Sie steuern, welche Messdaten Sie anzeigen lassen möchten.

Platzieren Sie in der Vorlage Ihr Firmenlogo und Adressdaten. Fügen Sie Text, wie z.B. Anweisungen zur Messdurchführung, hinzu und formatieren Sie die Vorlage. Eine Übersicht der möglichen Textmarken und deren Benennung finden Sie im Anhang.

 $\blacksquare$ 

Bitte informieren Sie sich über das Setzen und Verwalten von Textmarken im Microsoft-Word Hilfemenü.

#### Z Vorlage auswählen, anpassen und zurücksetzen

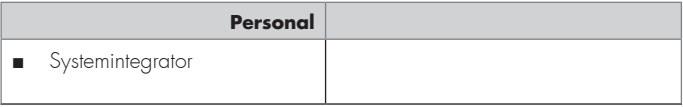

Die Worddateien, die in den Feldern "Einzelmessung" bzw. "Projekt " ausgewählt sind, dienen als Grundlage für den Bericht oder das Protokoll.

#### *Vorlage auswählen*

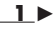

- **1** ► Öffnen Sie über die Schaltfläche "Verzeichnis öffnen" das Verzeichnis, in dem die Vorlagen abgespeichert sind.
- **2** ► Wählen Sie die gewünschte Vorlage aus und bestätigen mit "OK".
	- Die ausgewählte Datei ist Vorlage für den Einzelmessungs-Bericht bzw. für das Projekt-Protokoll.

#### *Vorlage anpassen*

- **1** ► Wählen Sie die Vorlage aus, die angepasst werden soll, falls diese nicht bereits im Formular angezeigt wird.
- **2** ► Klicken Sie auf die Schaltfläche "Anpassen"
	- Die Vorlage öffnet sich zur Bearbeitung im Programm zur Dokumentenbearbeitung.
- **3** ► Nehmen Sie die gewünschten Änderungen vor.
- **5** ► Speichern Sie die Vorlage unter bestehendem Namen.
	- $\Rightarrow$  Sie haben die vorhandene Vorlage individualisiert.

#### *Vorlage erstellen*

- **1** ► Öffnen Sie eine vorhandene Vorlage
- **2** ► Speichern Sie die Vorlage unter neuem Namen.
- **3** ► Nehmen Sie die gewünschten Änderungen vor und speichern diese.
	- Sie haben die neue Vorlage erstellt.

# **Untermenü "CBSF"**

In diesem Menü kann das Datum und die Uhrzeit synchronisiert sowie der Lizenzschlüssel eingegeben werden.

#### **CBSF: Datum und Uhrzeit**

Im Untermenü "CBSF" kann die werkseitige Einstellung von Datum und Uhrzeit aller angeschlossenen CoboSafe-CBSF-Geräte synchronisiert werden. Diese Anpassung sollte vor dem ersten Verwenden des CoboSafe-CBSF durchgeführt werden.

- **1** ► Verbinden Sie das CoboSafe-CBSF über das USB-Kabel mit dem PC.
- **2 ►** Betätigen Sie unter "Optionen" die Schaltfläche "CBSF".
- 3 ► Betätigen Sie die Schaltfläche "Einstellen".
	- Datum und Uhrzeit aller angeschlossenen CoboSafe-CBSF werden synchronisiert.

### **CBSF: Eingabe des Lizenzschlüssels**

Die Lizenz lässt sich durch Eingabe eines neuen gültigen Lizenzschlüssels ändern. Den Lizenzschlüssel erhalten Sie über den GTE-Service.

Folgende Lizenzen sind erhältlich:

-Freischaltung für CBSF Calibration Tool (nur für Drittstaaten)

- **1** ► Verbinden Sie das CoboSafe-CBSF via USB-Kabel.
- **2** ► Wählen Sie die Seriennummer des Gerätes aus.
- Die Checkbox zeigt durch einen Haken an, ob ihr Gerät bereits freigeschaltet ist.
- **3** ► Falls keine Freischaltung vorhanden ist, geben Sie den neuen Lizenzschlüssel in das Feld ein und betätigen Sie den Button "Schreiben".
	- Der Lizenzschlüssel ist geändert. Die Anzeige aktualisiert sich automatisch.

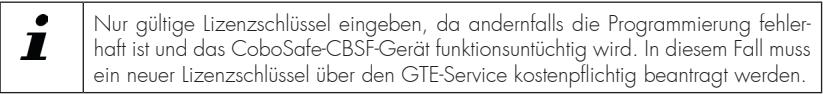

# **15 Menü "Equilibrierung"**

Die einzelnen Sensoren eines Foliensensors arbeiten nicht alle gleich. Aus diesem Grund müssen die Folien equilibriert werden. Das Equilibrieren erfordert das Aufbringen einer sehr gleichmäßigen Druckverteilung auf die gesamte Fläche des Foliensensors. Die Software ermittelt dabei einen Skalierfaktor für jede einzelne Messzelle, so dass der Digitalwert gleich dem Mittelwert aus allen belasteten Messzellen wird. Der Mittelwert selbst bleibt von der Equilibrierung unberührt. Sensorzellen mit einem niedrigen DO-Wert (Digital-Out) erhalten einen hohen Verstärkungswert und Zellen mit hohem DO werden reduziert. Das Ergebnis ist eine digitale Kompensation individueller Zellen. So können Fertigungstoleranzen und Alterung der Sensoren kompensiert werden.

Das Menü 'Equilibrierung' bietet die Möglichkeit, mitgelieferte Datensätze von Foliensensoren zu importieren und zu begutachten. Außerdem kann bei vorhandener Equilibrierstation eine Equilibrierung durchgeführt werden.

#### Die Daten werden in einem Equilibrierdatensatz gespeichert, der zu jeder Folie  $\blacksquare$ werksseitig mitgeliefert wird. Diese Datei muss im Ordner 'Equilibrierdaten', den Sie bei der Installation auswählen bzw. anlegen, gespeichert werden. Wählen Sie dazu die Import-Funktion.

Wenn der Sensor im Gebrauch ist, kann der Sensor im hauptsächlich beanspruchten Bereich durch die regelmäßige Belastung in der Empfindlichkeit abnehmen. Typischerweise behält die Region auf dem Sensor, welche nicht belastet wurde, Ihre anfängliche Empfindlichkeit,

während die Region mit den ständigen Lastwechseln eine geringere Empfindlichkeit entwickeln kann. Eine erneute Equilibrierung kann dann durchgeführt werden, um diesen Unterschied wieder zu kompensieren. Somit kann die Lebensdauer des Sensors auf diese Weise verlängert werden. Ebenso lassen sich dadurch defekte Zellen ausfindig machen.

Bei regelmäßigem Einsatz der Sensoren ist der Kauf einer Equilibrierstation wirtschaftlich sinnvoll. Bitte erfragen Sie in diesem Falle ein Angebot. Alternativ bietet die GTE eine Equilibrierung der Sensoren als Serviceleistung an. Ein günstiger Zeitpunkt dafür ist diese Equilibrierung mit der Kalibrierung der Kraftmessgeräte zu verbinden.

Das Equilibrieren des Sensors wird für genaueste Messungen dringend empfohlen. Es empfiehlt sich, die Foliensensoren nach vielfachem Gebrauch, in einem regelmäßigen Turnus von 1 Jahr, bei sichtbaren Beschädigungen oder bei Vermutung eines Defektes neu zu equilibrieren.

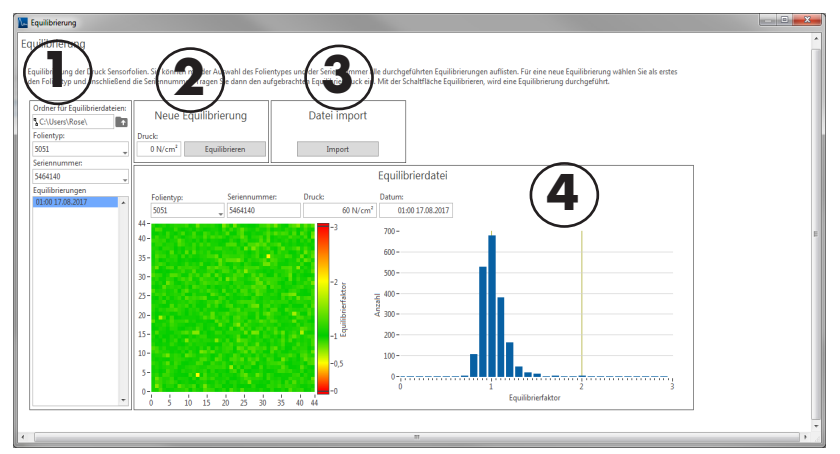

Abb. 17: Equilibrierung

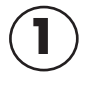

 $\blacksquare$ 

**12 J** Legen Sie den Ordner fest, in dem die Equilibrierdateien gespeichert werden.<br>Wählen Sie die Sensorfolie und die Seriennummer aus, um die vorhandenen Equilibrierungen nach Datum anzuzeigen. Klicken Sie auf ein Datum, um die entsprechende Equilibrierung aufzurufen.

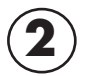

**2** Starten Sie eine neue Equilibrierung.

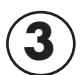

**3** Importieren Sie eine mitgelieferte Equilibrierdatei.

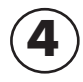

**4** Zeigt die Qualität des Foliensensors an.

Das angezeigte Druckbild zeigt die Zellen und farblich den verwendeten Skalierfaktor. Das Histogramm gibt Auskunft über die Anzahl des jeweils verwendeten Skalierfaktors. Je mehr Werte sich um Faktor 1 befinden, desto besser ist die Kondition des Sensors. Zellen sollten Skalierfaktoren um Wert 1 besitzen. Das ist ein Hinweis, dass die Zelle über den Druckbereich mit geringen Toleranzen arbeitet. Treten vermehrt Zellen mit höheren oder sehr niedrigen Faktoren auf, muss der Sensor ausgetauscht werden. Einzelne Zellen werden sich auf das Messergebnis nicht relevant auswirken.

# *Beispiele:*

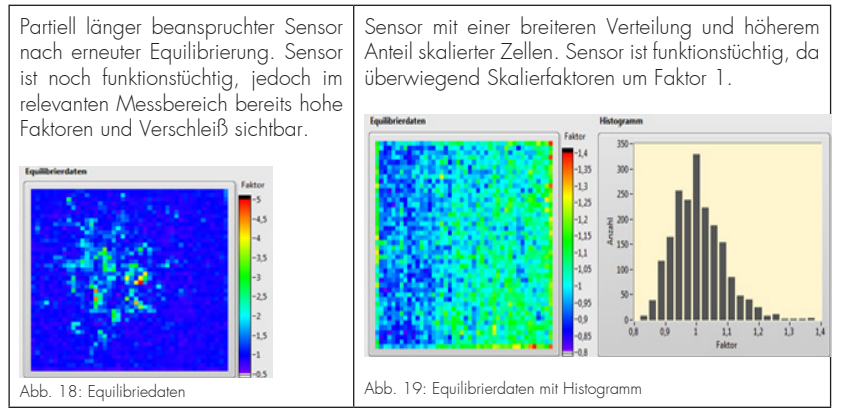

# **15.1 Equilibrierdatei importieren**

- Betätigen Sie die Schaltfläche 'Datei Import'.
- Suchen Sie im Windows-Explorer den Ordner und die zu importierende Datei mit Endung \*.ceq oder \*.equ aus.
- Drücken Sie 'Importieren'.
- Die Datei wird importiert. Dazu werden ein Verzeichnis des Sensortyps und ein Unterverzeichnis zur Seriennummer angelegt. Die Importierte Datei wird dort abgelegt.
- Die aktuellste Datei wird automatisch bei Auswahl des Sensors und der Seriennummer für die Druckmessung verwendet.

# **15.2 Equilibrierdatei erstellen**

Um eine Equilibrierung durchzuführen, benötigen Sie die optional erhältliche Equilibrierstation. Die Druckluftbetriebene Equilibrierstation 0-100 PSI erzeugt einen gleichmäßigen Druck auf die Sensorzellen. Auf dem Druckmanometer können Sie den eingestellten Druck in unterschiedli

chen Einheiten ablesen. Die Equilibrierstation besteht aus:

- **1.** Steuerungseinheit
- **2.** Equilibriergerät

Umrechnungsbeispiel:  $60N/cm^2 = 6$  Bar = 87 PSI

#### $\triangleright$  Vorbereitung der Equilibrierstation

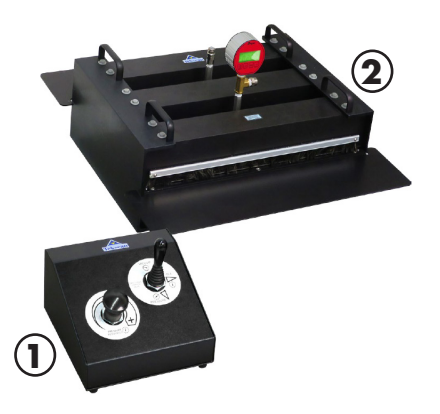

Abb. 20: Equilibrierstation

- **1** ► Bereiten Sie die Equilibrierstation zur Messung vor. Schließen Sie die Druckluft an.
- **2** ► Stellen Sie den Hebel an dem Steuergerät [1] auf 'Vakuum' = Entlasten.
- **3** ► Schalten Sie das Druckmanometer ein und drücken Sie 'Zero', um es auf 0 zu setzen.
- **4** ► Stellen Sie den Hebel an dem Steuergerät auf 'Pressure' = Belasten.
- **5** ► Stellen Sie den korrekten Druck mit dem Drehknauf 'Pressure Regulator' auf 6 Bar ein.
- **6** ► Stellen Sie den Hebel an dem Steuergerät auf 'Vakuum'.
- **7** ► Verbinden Sie die CoboSafe-Tek Messmittel mit dem PC. Verwenden Sie hochwertige USB-Kabel.
	- $\Rightarrow$  Sie haben die Vorbereitung der Equilibrierstation abgeschlossen.

### Z **Vorbereitung des Foliensensors**

- **1** ► Entfernen Sie die Schutzfolie des Foliensensors.
- **2** ► Belasten und entlasten Sie den Sensor mehrmals.
- **3** ► Falls kleine Lufteinschlüsse entstehen (Knistern hörbar), Lufteinschlüsse mit spitzer Nadel aufstechen. Die Lufteinschlüsse können produktionsbedingt auftreten.
	- Sie haben die Vorbereitung des Foliensensors abgeschlossen.

### $\triangleright$  Durchführung der Equilibrierung

- **1** ► Legen Sie den Sensor in das Handle ein. Achten Sie auf guten Kontakt (LED).
- **2** ► Schieben Sie den Sensor vorsichtig und mittig in den Einführschlitz des Equilibriergerätes [2]. Achten Sie darauf, dass keine Partikel oder Verschmutzungen auf den Sensor gelangen.
- **3** ► Starten Sie die Software CoboSafe-Vision.
- **4** ► Starten Sie den Menüpunkt 'Equilibrierung'.
- **5** ► Wählen Sie den verwendeten Sensor im Feld 'Folientyp' aus.
- **6** ► Wählen Sie die Seriennummer des Sensors aus oder geben Sie die Seriennummer des neuen Sensors ein.
- **7** ► Belasten Sie den Sensor indem Sie auf 'Pressure' umschalten.
- **8** ► Geben Sie im Feld 'Druck' den auf dem Druckmanometer angezeigten Wert in N/cm² ein.
- **9** ► Betätigen Sie den Button 'Equilibrieren' in der Software.
	- Das Ergebnis wird angezeigt. Außerdem wird ein Datensatz erzeugt und im Feld 'Equilibrierungen' angezeigt. Die ermittelten Faktoren im Histogramm sollten zwischen 0,5 und 2 liegen. Diverse einzelne abweichende Partikel (sichtbar im Druckbild) sind zu beurteilen und können ggf. toleriert werden, z.B. wenn sie im Randbereich der Messfläche auftreten.
- **10** ► Sofern kein akzeptables Ergebnis ermittelt ist, sollte die Equilibrierung zunächst wiederholt werden. Entlasten Sie dafür den Sensor, verschieben sie ihn ggf. einige Millimeter oder kontrollieren Sie ihn auf Verunreinigungen.
- **11** ► Löschen Sie Datensätze in der Liste, die nicht verwendet werden. Markieren Sie dazu den Datensatz und klicken Sie auf das Löschsymbol (Kreuz).
- **12** ► Entlasten Sie den Sensor (Vakuum) und entfernen Sie ihn aus dem Equilibriergerät..
	- Die Equilibrierung ist abgeschlossen

# **16 Messungen importieren und auswerten**

Dieses Kapitel erläutert, wie Sie eine Kraft- und Druckmessung importieren und auswerten können. Sie verbinden die zusammengehörende Kraft- und Druckmessung eines Messvorgangs zur weiteren Verwendung in einem Projekt.

Für eine korrekte Kraft- und Druckmessung müssen die Messmittel gemäß den Vorgaben aus dem Menü 'Biofidel' konfiguriert werden. Weiteres zur Durchführung der Messung finden Sie in den jeweiligen Gebrauchsanleitungen der Messmittel.

Typischer Aufbau z.B. mit Druckmessfolien aus dem System CoboSafe-Scan:

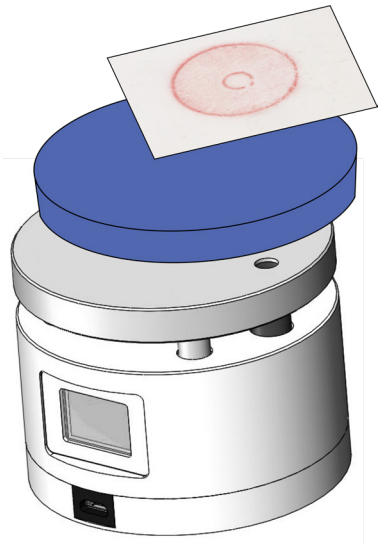

Abb. 21: CoboSafe-CBSF mit K1 Dämpfungselement und CoboSafe-Scan

Mit diesem Messaufbau wird die Kraft- und Druckaufnahme realisiert. Notieren Sie die Messnummer der Kraftmessung (Display) ebenfalls auf dem Druckbild, um diese später zuordnen zu können.

# **16.1 Vorbereiten einer Messung**

Zur Bestimmung der erforderlichen Messungen und Grenzwerte müssen zunächst die für die Kollision relevanten Kontaktpunkte festgelegt werden.

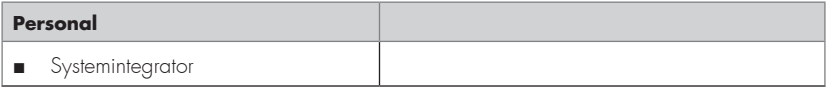

Die Auswahl der von einer Kollision betroffenen Körperstellen kann entweder über die im Projekt angelegte Kollision oder über das Menü "Biofidel" erfolgen. Bei der Auswahl über das Projekt werden bei der Festlegung der Messung Ihre vorhandenen Prüfmittel berücksichtigt.

#### $\triangleright$  Kontaktpunkte projektunabhängig auswählen.

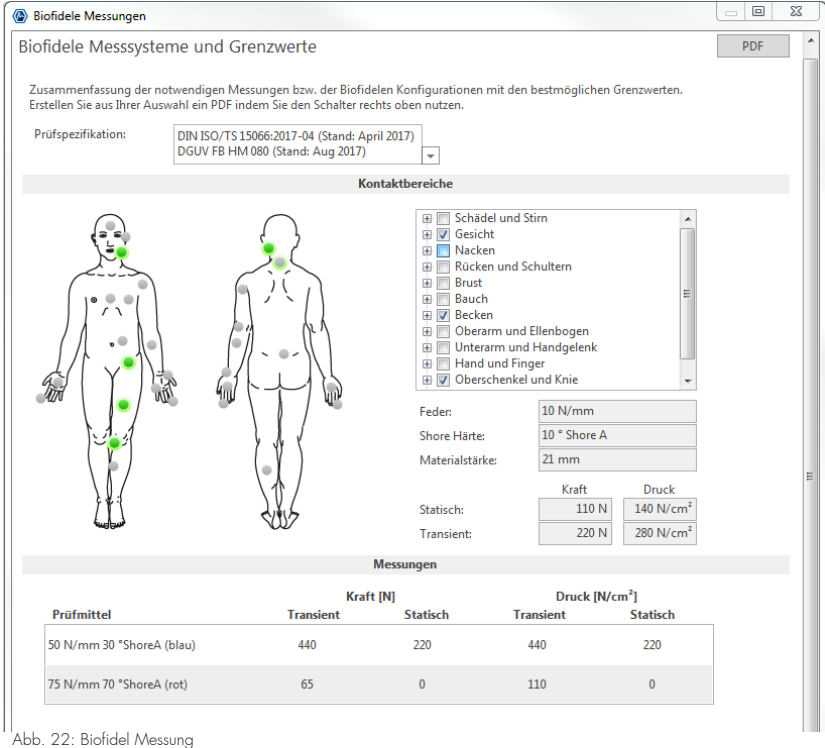

- **1** ► Öffnen Sie das Menü "Biofidel"
- **2** ► Wählen Sie die Körperpartien per Klick auf die grauen Punkte an den entsprechenden Körperstellen in der abgebildeten Figur oder aktivieren Sie die Kontaktbereiche, indem Sie die jeweiligen Kästchen der Auflistung anklicken.
	- Die ausgewählten Punkte werden grün gefärbt und für diesen einen Messpunkt werden jetzt die erforderlichen Messungen und die relevanten Grenzwerte mit den benötigten Prüfmitteln angezeigt

# $\triangleright$  Kontaktpunkte projektbezogen auswählen

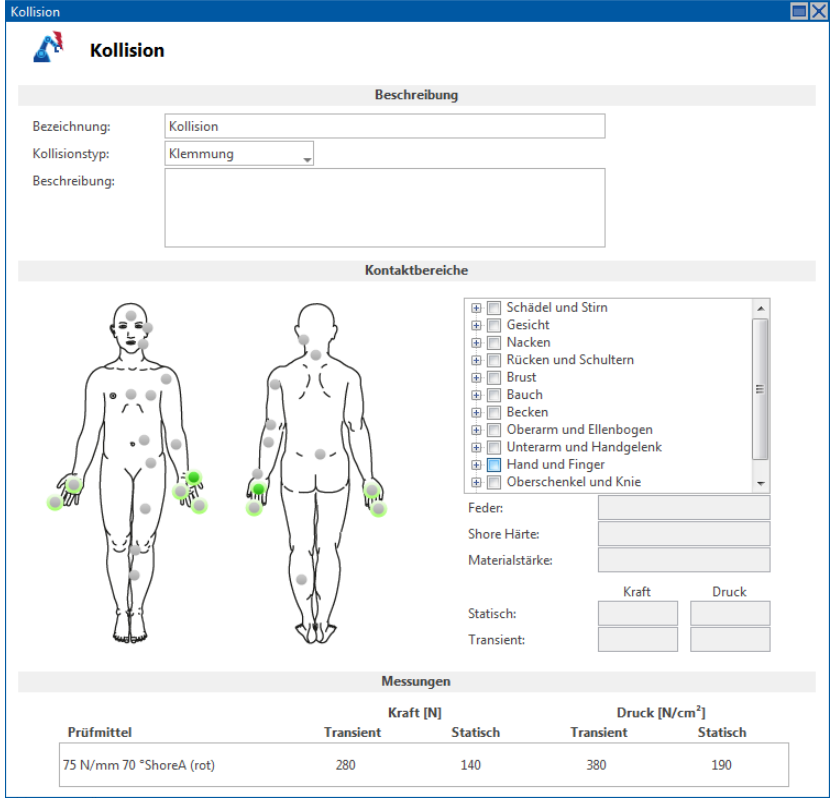

Abb. 23: Kollision

- **1** ► Öffnen Sie das Projekt.
- **2** ► Wählen Sie die gewünschte Kollision per Doppelklick aus.
- **3** ► Wählen Sie die Körperpartien per Klick auf die grauen Punkte an den entsprechenden Körperstellen in der abgebildeten Figur oder aktivieren Sie die Kontaktbereiche, indem Sie die jeweiligen Kästchen der Auflistung anklicken.
	- Die ausgewählten Punkte werden grün gefärbt und für diesen einen Messpunkt werden jetzt die erforderlichen Messungen und die relevanten Grenzwerte angezeigt. Dabei werden die im Projekt hinterlegten Prüfmittel berücksichtigt.

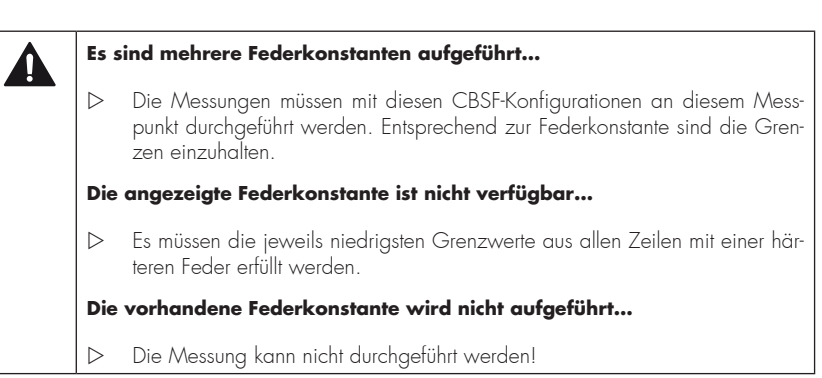

# **16.2 Importieren einer Kraftmessung**

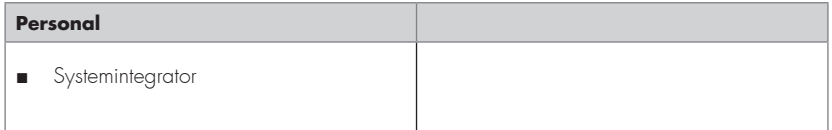

#### Z **Importieren einer vorhandenen Kraftmessung**

- **1** ► Verbinden Sie Ihr Kraftmessgerät CoboSafe-CBSF per USB-Kabel mit dem PC oder aktivieren Sie die Wireless-Funktion am PC und CoboSafe-CBSF.
- **2** ► Öffnen Sie mit der Schaltfläche "Kraft Import" in der Hauptmenüleiste das Fenster "Prüfspezifikation- und Prüfmittelauswahl".
- **3** ► Wählen Sie die verwendete Prüfspezifikation aus dem Drop-down-Menü aus.
- **4** ► Wählen Sie Ihr Messgerät aus.

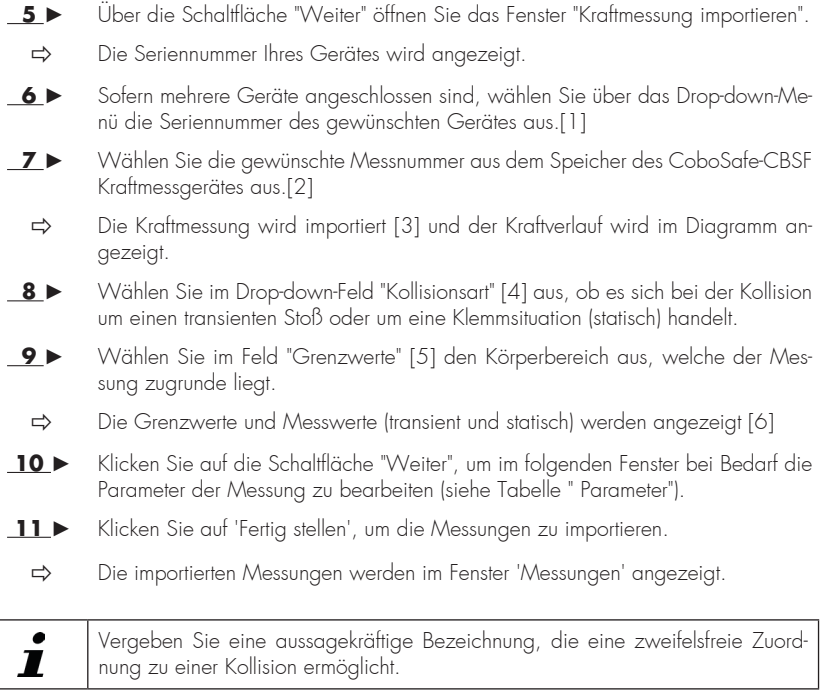

Zum Verbinden des CoboSafe-CBSF mit dem PC darf nur ein vom Hersteller freigegebenes, geschirmtes USB-Kabel verwendet werden.

# **Tabelle Parameter**

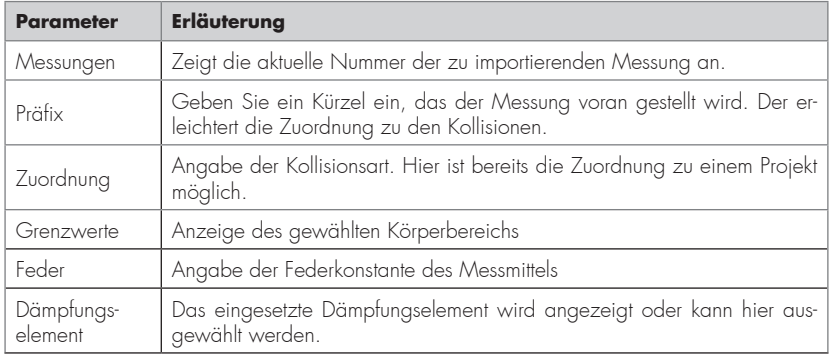

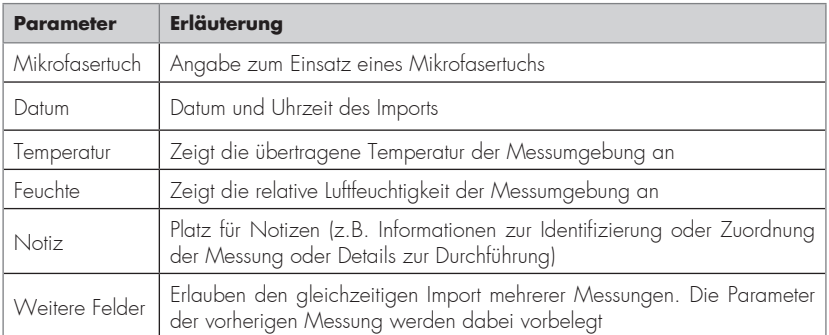

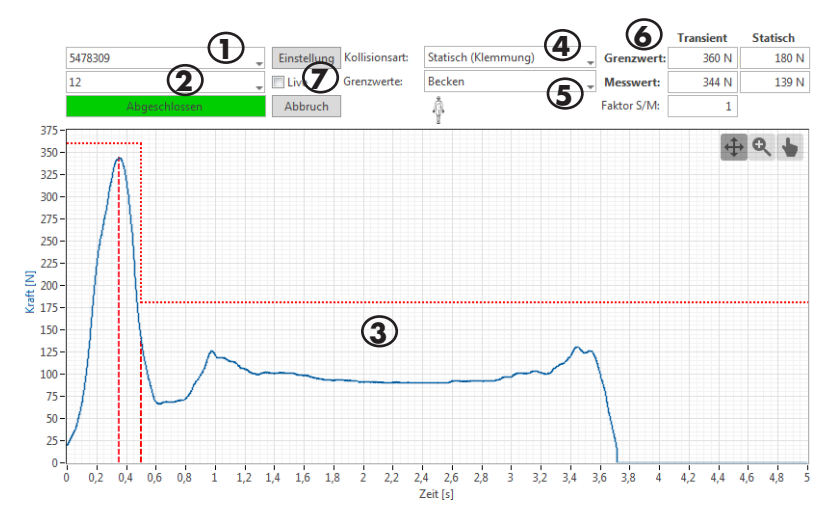

Abb. 24: Messkurve

#### Z **Messungen sofort übertragen**

- **1** ► Führen Sie die Handlungsschritte 1 bis 6 aus der vorherigen Anweisung "Importieren einer vorhandenen Kraftmessung" aus
- **2** ► Aktivieren Sie die Funktion 'Live' [7] mit Klick in das Kontrollkästchen
- **3** ► Fahren Sie mit den weiteren Schritten 8 11 fort.
- Jeweils die letzte Messung wird sofort übertragen.
- $\epsilon$ Das CoboSafe-CBSF Gerät muss zur Live-Übertragung der Daten eine feste Verbin- $\overline{I}$ dung via USB-Kabel oder Wireless zum PC haben.

# **16.2.1 Das Kraftdiagramm**

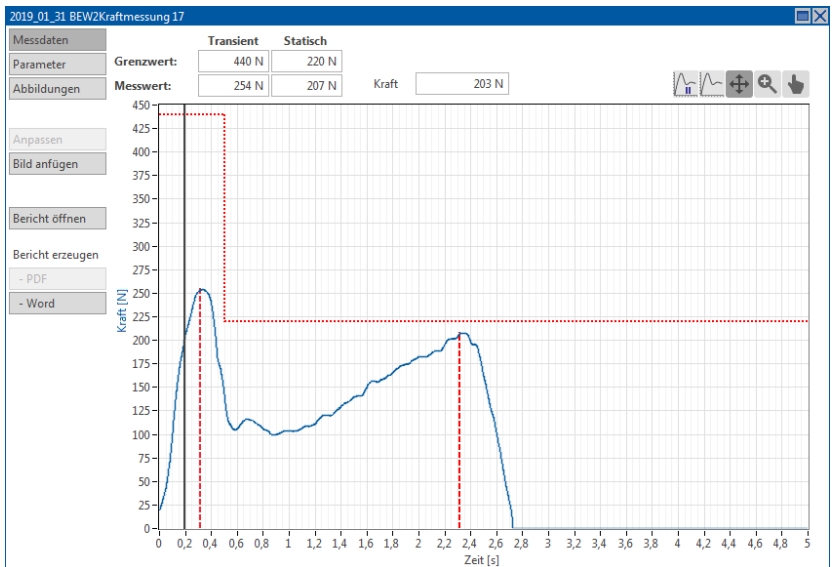

#### Abb. 25 Kraftmessung

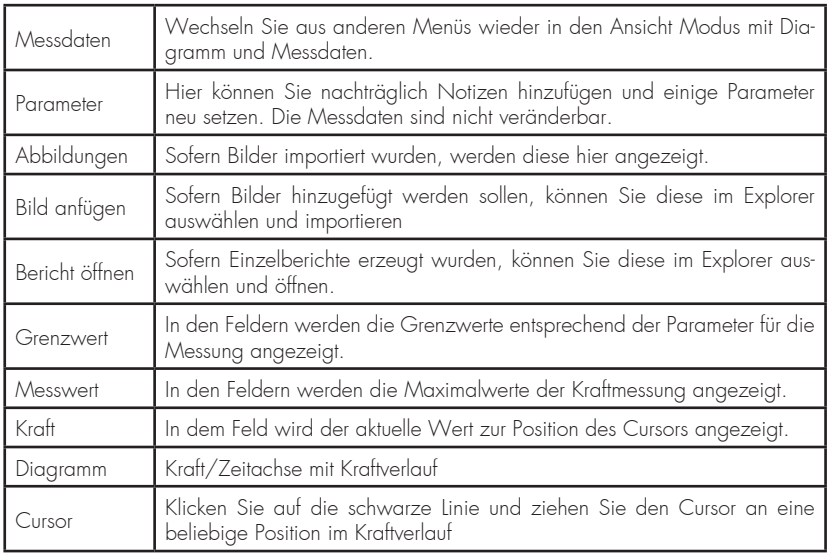

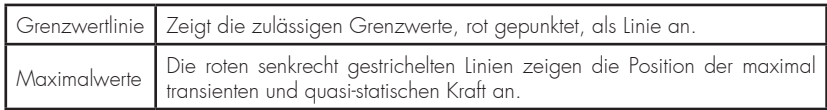

#### Ö Bearbeitete Kraftmessung

#### **16.2.2 Mehrere Kraftmessungen gleichzeitig importieren**

#### $\triangleright$  Mehrere Kraftmessungen gleichzeitig importieren

In der Praxis werden manchmal mehrere Messungen mit den gleichen Parametern durchgeführt. Die Kraftmessungen können dann in einem einzigen Schritt importiert werden.

- **1**► Führen Sie die Handlungsschritte 1 bis 6 aus der Anweisung "Importieren einer vorhandenen Kraftmessung" aus
- **2 ►** Geben Sie im Fenster "Kraftmessung importieren" anstelle der vorbelegten Messnummer andere Parameter ein:

z.B. 1-5 für den Import aller Messungen von Messnummer 1 bis Messnummer 5.

z.B. 1,3,5 für den Import der Messnummern 1, 3 und 5.

- z.B. 1-5,10 für den Import der Messnummern 1 bis 5 und der Messnummer 10.
- **3** ► Folgen Sie den Schritten 8 11.
	- → Mehrere Messungen werden übertragen.

#### Es können auch mehrere Messungen mit abweichenden Parametern gleichzeitig  $\blacksquare$ importiert werden. Wechsel Sie dafür in die nächste Spalte ins Feld Messungen. Die Felder werden mit Werten vorbelegt. Kontrollieren und korrigieren Sie diese. Geben Sie die zugehörigen Messnummern ein.

# **16.3 Importieren einer Druckmessung mit CoboSafe-Scan**

Das Kapitel beschreibt den Import einer Druckmessung, die mit dem System CoboSafe-Scan durchgeführt wurde. Weitere Angaben zu diesem Druckmessverfahren finden Sie in der entsprechenden Gebrauchsanleitung 'CoboSafe-Scan'.

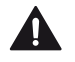

#### **Richtige Parametrierung**

Die Parameter der Messung müssen der zugehörigen Kraftmessung entsprechen. Nur dann findet eine korrekte Berechnung der Werte statt.

Beim importieren müssen Sie daher die entsprechende Kraftmessung zuordnen! Ist das nicht möglich, kann die Messung nachträglich zugeordnet werden. Beachten Sie dazu unbedingt das Kapitel 16.3.7 'Kraft und Druckmessung zu einer Datei verbinden'.

#### **16.3.1 Quellenauswahl**

- **1** ► Verbinden Sie den Scanner mit dem PC und schalten Sie diesen ein bzw. aktivieren Sie ihn.
- **2** ► Legen Sie die Folie mit dem Druckbild und das Kalibrierblatt gemäß den Vorgaben aus der Gebrauchsanleitung 'CoboSafe-Scan' in den Scanner.
- **3** ► Öffnen Sie die zugehörige Kraftmessung und starten Sie hier den Import der Druckmessung.
- **4** ► Alternativ können Sie den Import über die Schaltfläche ´CoboSafe-Scan' aus der Menüleiste starten.
- **5** ► Wählen Sie den angeschlossenen Scanner aus. Klicken Sie auf 'Scannen'.
- **6** ► Soll ein bereits archiviertes Druckbild geöffnet werden, wählen Sie 'Datei'. Klicken Sie auf 'Weiter'. Wählen Sie im Explorer die gewünschte Datei aus.
	- $\Rightarrow$  Das eingescannte Druckbild wird angezeigt.

#### **16.3.2 Auswertungsbereich**

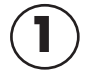

**1** Speichert das eingescannte Bild. Die Datei kann zu einem späteren Zeitpunkt nochmals geladen und verarbeitet werden.

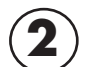

**2** Diese Funktion Freihand ermöglicht es den relevanten Druckbereich genau aus-zuschneiden. Halten Sie dafür über dem eingescannten Bild die Maus gedrückt.

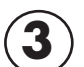

**3** Die Funktion ermöglicht einen rechteckigen Ausschnitt des relevanten Druckbildteils.

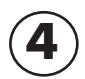

**4** Die Funktion ermöglicht einen kreisförmigen Ausschnitt des relevanten Druckbildteils.

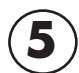

**5** Prüfen Sie, ob der angezeigte Bereich das relevante Druckbild beinhaltet oder wiederholen Sie die Auswahl.

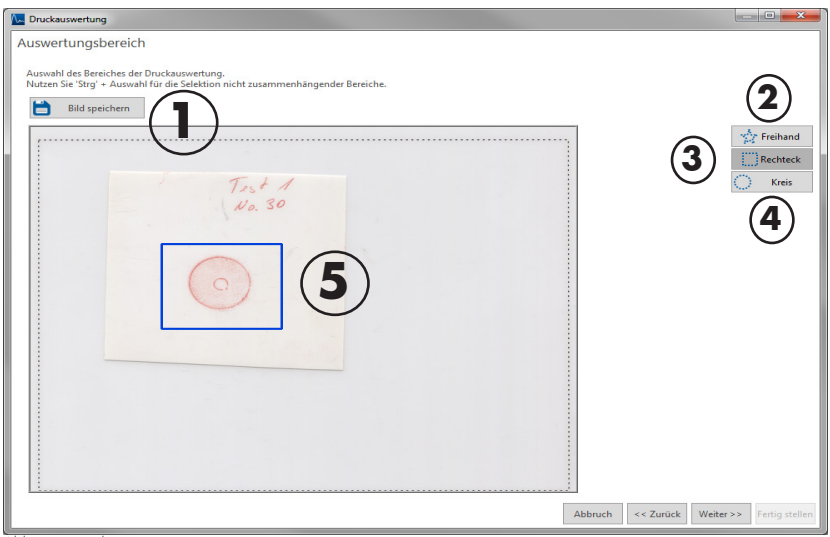

 $\blacksquare$ 

Um das Druckbild einwandfrei einer Messung zuordnen zu können, empfiehlt es sich, auf dem Druckbild die Nummer der zugehörigen Kraftmessung zu notieren.

# **16.3.3 Parameter & Filter**

- **1 ►** Geben Sie hier die Parameter für die durchgeführte Messung ein.
- **2** ► Nach Eingabe der Parameter, klicken Sie auf 'Weiter'.
	- Das Ausgewertete und Bearbeitete Druckbild wird angezeigt.

Abb. 26: Druckauswertung

### **16.3.4 Druckverteilung**

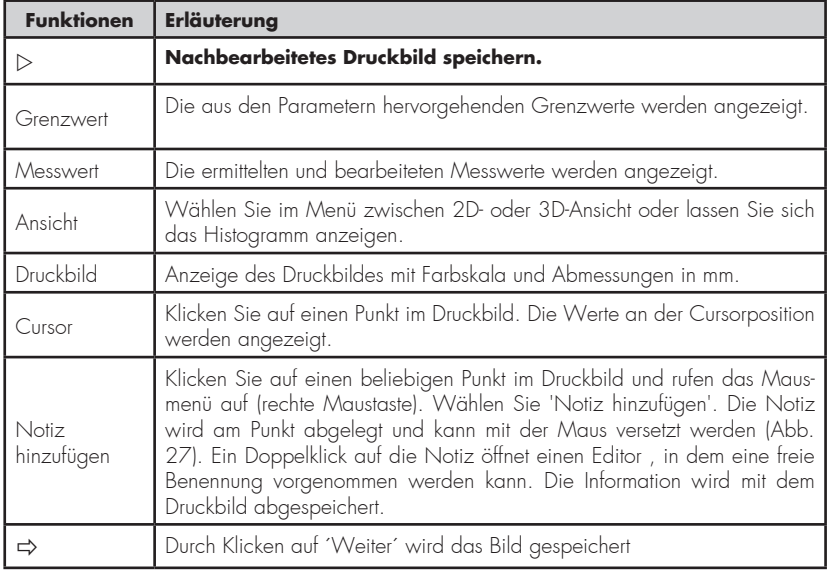

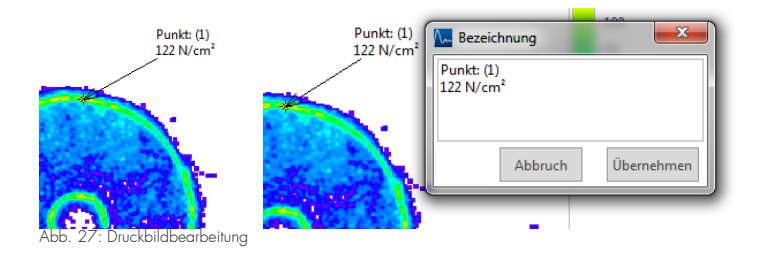

# **16.3.5 Beschreibung**

Hier haben Sie Möglichkeiten, den Scan im Dateiformat .png abzuspeichern, einen aussagekräftigen Namen zu vergeben und weitere Notizen hinzuzufügen. Nach Fertigstellung öffnet sich die gespeicherte Messung.

Kombinieren Sie anschließend das gespeicherte Druckbild direkt mit der zugehörigen Kraftmessung.

Im Fenster der Kraft-Druckmessung haben Sie ebenfalls die Möglichkeit, Parameter zu ändern und Notizen zu ergänzen.

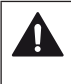

Vergeben Sie eine aussagekräftige Bezeichnung, die eine zweifelsfreie Zuordnung zu einer Kollision ermöglicht.

# **16.3.6 Filtern des Druckbildes**

Für die Druckauswertung ist die Anwendung zweier Filter möglich:

- Der Gaußfilter wird auf das komplette Druckergebnis angewendet, um eine Glättung des Druckbildes zu erreichen und Fehlerspitzen zu nivellieren. Bei Anwendung des Filters sind die Ergebnisse verändert.
- Der Pixelfilter wird nur auf einzelne Pixel angewendet. Einige Pixel können als Fehler klassifiziert werden. Mit Hilfe des Pixelfilters können diese Spitzen nivelliert werden. Der Druckwert wird korrigiert.

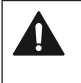

### **Der Gaußfilter**

Die Verwendung des Gaußfilters obliegt nationalen Freigaben. Informieren Sie sich bei der zuständigen Institution.

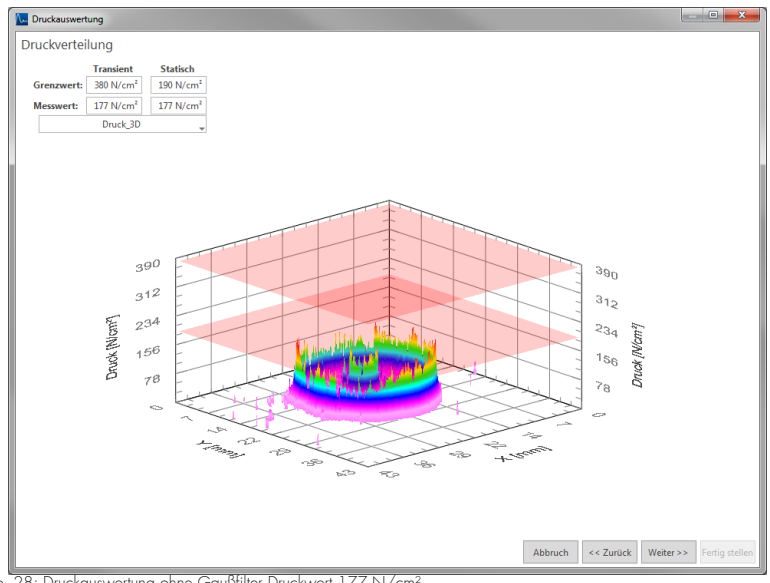

Abb. 28: Druckauswertung ohne Gaußfilter Druckwert 177 N/cm²

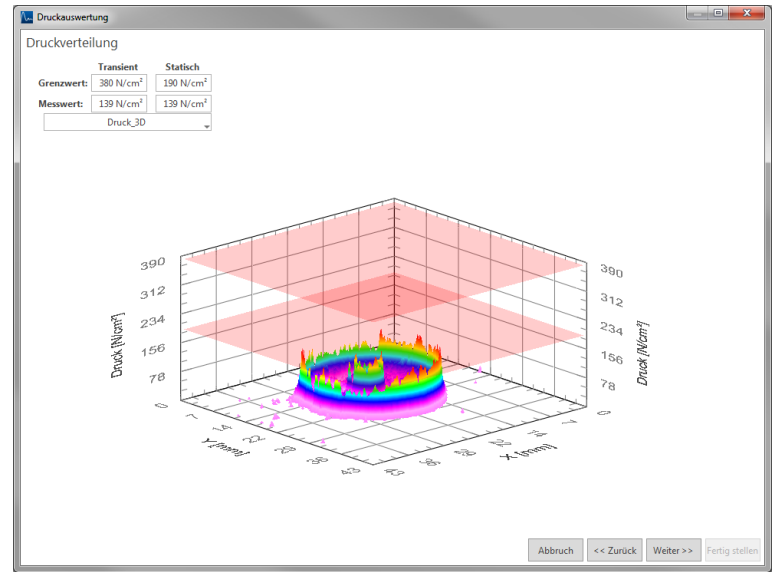

Abb. 29: Druckauswertung mit Gaußfilter niedrigere Druckwerte 139 N/cm²

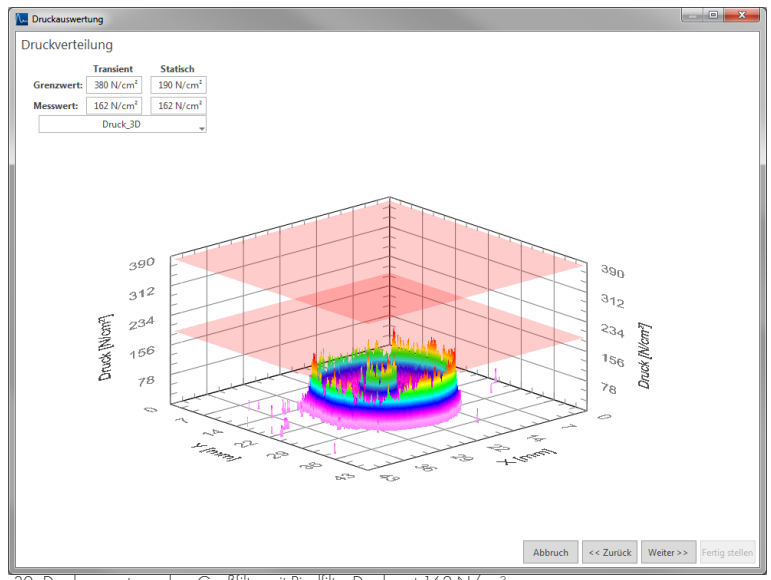

Abb. 30: Druckauswertung ohne Gaußfilter mit Pixelfilter Druckwert 162 N/cm²

# **16.3.7 Kraft und Druckmessung zu einer Messdatei verbinden**

Die Kraft- und Druckmessung wird in der Praxis in einer einzigen Messung durchgeführt. Die Kraftmessung wird im CoboSafe-CBSF gespeichert und das Druckbild liegt separat vor. Die Daten werden dann wie oben beschrieben importiert. Bei korrekter Routine wird sofort eine Kraft-Druckmessung als Kombination angelegt.

Es ist auch möglich, die Druckmessungen ohne vorherige Auswahl der zugehörigen Kraftmessung zu importieren.

- **1** ► Suchen Sie im Fenster "Messungen" der Benutzeroberfläche die Kraftmessung. (Es empfiehlt sich, z.B. die Messnummer oder ein anderes aussagekräftiges Präfix bei der Namensgebung der Datei zu verwenden).
- **2** ► Suchen Sie im Anschluss die Druckmessung.
- **3** ► Klicken Sie auf die Druckmessung und ziehen Sie die Messung per Drag-and-Drop auf die Kraftmessung.
- → Die neu erstellte Datei (Kombination Kraft-Druckmessung) wird am Ende der Liste angezeigt.
- **4** ► Öffnen Sie die neue Kraft-Druckmessung. Ändern Sie ggf. den Dateinamen oder fügen Sie weitere Informationen hinzu.
- **5** ► Kontrollieren Sie die Parameter beider Messungen. Bei ungleichen Parametern muss der Import der Druckmessung wiederholt werden!
- **6** ► Die korrekte Kraft-Druckmessung kann nun dem Projekt bzw. der Kollision zugeordnet werden.
	- Sie haben eine Kraft-Druckmessung erstellt.

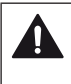

# **Korrekte Parameter**

Beachten Sie, dass beim Import der Druckmessung die gleichen Parameter eingesetzt werden, die für die Kraftmessung verwendet wurden! Sollte keine Kraftmessung importiert sein, lesen Sie am CoboSafe-CBSF Display die Temperatur- und Feuchtigkeitsdaten ab und geben Sie die verwendete Federkonstante K2 und das Dämpfungselement K1 an. Eine Kraft-Druckmessung muss die gleichen Setup-Parameter und Hygrometerdaten besitzen!

# **16.4 Importieren einer Druckmessung mit CoboSafe-Tek**

Das Kapitel beschreibt den Import einer Druckmessung, dass mit dem System CoboSafe-Tek durchgeführt wird. Weitere Angaben zu diesem Druckmessverfahren finden Sie in der entsprechenden Gebrauchsanleitung 'CoboSafe-Tek'.

#### **16.4.1 Starten der Messung**

- **1** ► Verbinden Sie die Messmittel mit dem PC und schalten Sie diese ein. Nähere Angaben dazu finden Sie in der zugehörigen Anleitung. Verwenden Sie nur hochwertige USB-Kabel!
	- Die Messung wird mit angeschlossenen Messgeräten durchgeführt und direkt übertragen.
- **2** ► Starten Sie das Menü 'CoboSafe-Tek' aus der Menüleiste.
- 18→ Wählen Sie die verwendete Prüfspezifikation aus dem Drop-down-Menü aus.
- **4** ► Wählen Sie das verwendete Kraftmessgerät aus. Klicken Sie auf 'Weiter'.
	- Sie haben die Messung startbereit gemacht.

#### **16.4.2 Quellenauswahl**

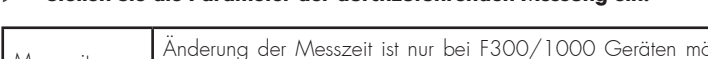

 $\triangleright$  Stellen Sie die Parameter der durchzuführenden Messung ein.

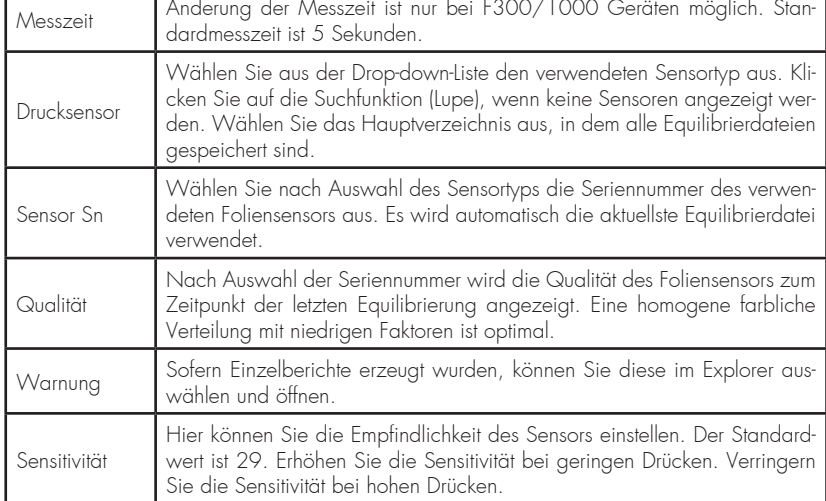

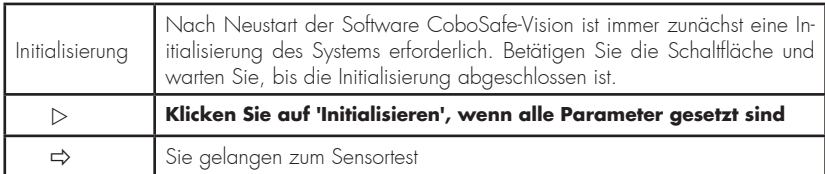

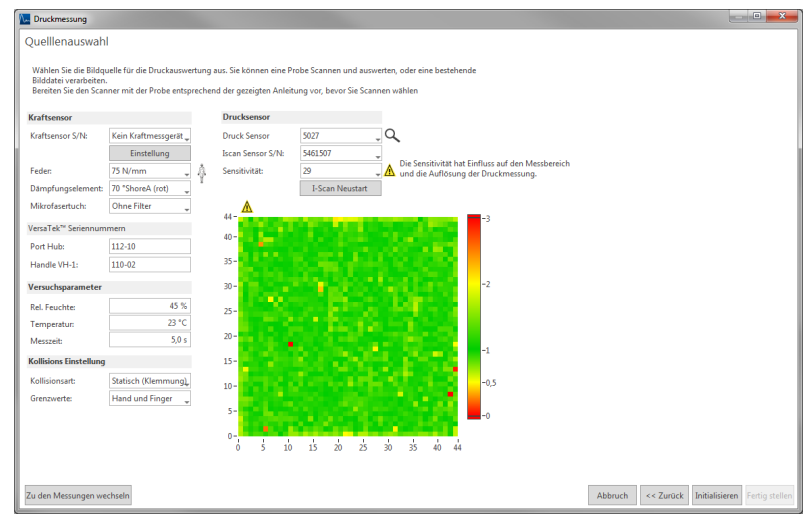

Abb. 31: Druckmessung mit CoboSafe-Tek

# **16.4.3 Sensortest**

Nach Initialisierung des Systems kann der Foliensensor auf Funktionstüchtigkeit getestet werden.

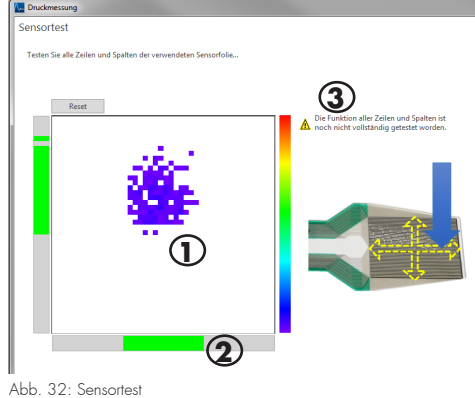

- **1** ► Führen Sie zunächst einen einfachen Drucktest mit dem Finger auf den Foliensensor aus. Das Druckbild wird augenblicklich in der Ansicht [1] angezeigt. Der Sensor ist aktiv und arbeitet.
- **2** ► Um die Sensorspuren zu testen, üben Sie Druck in der X-Achse und Y-Achse aus (kreuzförmige Bewegung über den Sensor). An den Balken [2] wird grün angezeigt, welche Spuren arbeiten. Bei einer einwandfreien Folie sind die Balken komplett grün. Ist dies nicht der Fall, können Kontaktprobleme bestehen. Legen Sie den Sensor nochmals neu in das Handle ein und führen Sie den Test erneut durch.
- **3** ► Beachten Sie die Warnhinweise [3].
- Die Messeinrichtung ist betriebsbereit. Klicken Sie auf 'Starten'.

#### **16.4.4 Messung durchführen**

Nach Starten der Messung sind die Messmittel aktiv (laufender blauer Messbalken). Die Messung startet bei einer Krafteinwirkung > 20 N für die eingestellte Messdauer.

Der Fortschritt der Messauswertung wird angezeigt. Im Anschluss wird das Ergebnis angezeigt

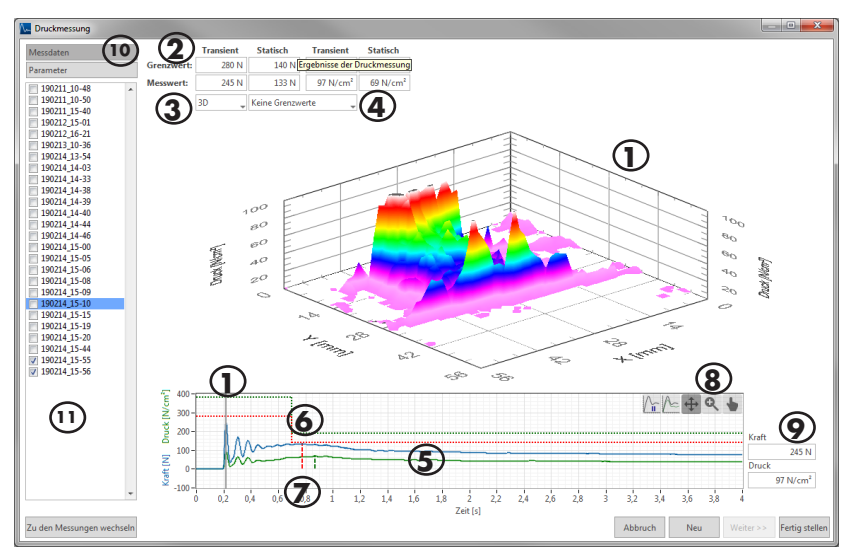

Abb. 33: Anzeige der Druckmessung

 Anzeige der Grenzwerte und Messwerte Auswahl der Anzeige in 2D, 3D oder als Histogramm Auswahl der Anzeige mit/ohne Grenzwerte. Anzeige des Kraft- und Druckverlaufs im Diagramm Anzeige der Grenzwerte für Kraft und Druck als Linien Positionen der Maximalwerte werden rot gestrichelt gekennzeichnet. Toolbar (Beschreibung siehe Kapitel 'Toolbar') Anzeige der Werte an der Cursorposition Umschalten der Ansicht auf Messdaten oder Parameter: Kontrollieren Sie alle Angaben. Vergeben Sie eine aussagekräftige Bezeichnung für die Messung. Liste der vorhandenen Messdateien: Markierte Messungen werden für die weitere Verwendung durch Betätigen der Schaltfläche 'Fertig stellen' gespeichert.

1 Druckbild entsprechend der Cursorposition

# **16.4.5 Warnhinweise**

- **Sensitivität zu gering/zu hoch:** Starten Sie eine neue Messung und ändern Sie die Sensitivität. Führen Sie die Messung nochmals durch und wiederholen Sie die Messung, bis die Warnmeldung erlischt.
- **Zu wenig Zellen angesprochen:** Die Auswahl des Tekscan-Sensortyps ist abhängig von der zu erwartenden Druckfläche und dem zu erwartenden Maximaldruck. Als Faustregel gilt, dass die Druckfläche mindestens ein Drittel der Sensorfläche betragen sollte.
- **Folienfunktionstest nicht vollständig:** Den Funktionstest vollständig ausführen.
- **Qualität der Kalibrierung ungenügend:** Initialisieren Sie das Messsystem neu.

Die Auswahl des Tekscan-Sensortyps ist abhängig von der zu erwartenden Druckfläche und dem zu erwartenden Maximaldruck. Als Faustregel gilt, dass die Druckfläche mindestens ein Drittel der Sensorfläche betragen sollte.

### **16.4.6 Sensitivität**

 $\blacksquare$ 

Die Sensitivität des Tekscan-Sensors ist einstellbar:

- Je niedriger der eingestellte Wert, je unempfindlicher wird der Tekscan-Sensor auf Drücke.
- Je höher der Wert, je empfindlicher wird der Sensor.

Die Sensitivität beeinflusst den Messbereich des Sensors und muss dem zu erwartenden Druck angepasst werden, um korrekte Messwerte zu erhalten.

- Sind die gemessenen Drücke sehr niedrig, muss die Sensitivität erhöht werden, um ein verwendbares Druckbild zu erzeugen.
- Sind die Drücke sehr hoch, muss analog eine niedrigere Sensitivität gewählt werden.

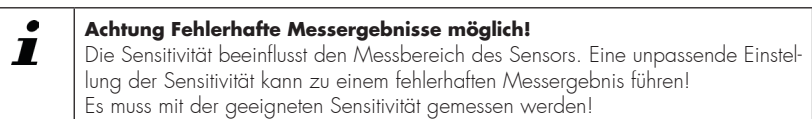

# **17 Messdaten nachträglich bearbeiten**

Werden die Messdaten ohne weitere Bearbeitung importiert, können Sie auch nachträglich bearbeitet werden. Suchen Sie dazu im Fenster 'Messungen' die Datei. Durch einen Doppelklick öffnen Sie das zugehörige Fenster. Hier können alle Felder geändert werden, deren Änderung noch zulässig ist.

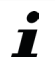

Vergeben Sie eine aussagekräftige Bezeichnung, die eine zweifelsfreie Zuordnung zu einer Kollision ermöglicht.

# **18 Arbeiten mit Projekten**

Die Ermittlung des Gefährdungspotenzials einer Applikation im Falle einer Kollision zwischen Roboter und Mensch muss ermittelt, bewertet und dokumentiert werden. Die Struktur eines Projektes unterstützt eine professionelle Dokumentation der Applikation.

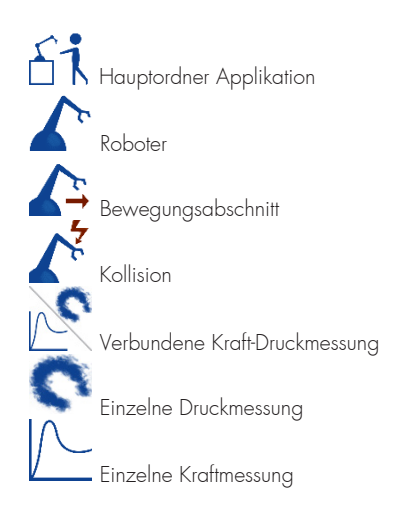

# **18.1 Neues Projekt anlegen**

Starten Sie ein neues Projekt und folgen Sie den Anweisungen. Vervollständigen Sie die Angaben in den jeweiligen Fenstern. Sollten die Daten nicht vorliegen, ist eine spätere Bearbeitung möglich.

# Z **Projekt anlegen**

- **1** ► Klicken Sie in der Menüleiste der Benutzeroberfläche auf 'Neues Projekt' und starten Sie damit den Wizard.
- **2** ► Betätigen Sie die Schaltfläche 'Weiter', um die nächsten Fenster zu öffnen.
- **3** ► Geben Sie hier die Kenndaten der MRK Applikation ein.
- **4** ► Betätigen Sie die Schaltfläche 'Weiter', um die nächsten Fenster zu öffnen.
- **5** ► Wählen Sie das verwendete Kraftmessgerät aus. Klicken Sie auf 'Weiter'.
- **6** ► Geben Sie nun die Daten zu den, an der Prüfung der Anlage, beteiligten Personen ein und klicken Sie auf 'Weiter'.
- **7** ► Geben Sie nun die Daten zu dem Auftraggeber ein und klicken Sie auf 'Weiter'.
- Sie haben alle Grundinformationen des Projektes angelegt.
- Fügen Sie die Roboter Bewegungs- und Kollisionsszenarien hinzu.
- **1** ► Fügen Sie einen Roboter hinzu, indem Sie auf 'Roboter hinzufügen' doppelklicken.
- **2** ► Geben Sie die Benennung des Roboters ein.
- Es öffnet sich ein Unterzweig, um die Bewegung zu definieren [2].
- **3** ► Klicken sie doppelt auf Bewegung hinzufügen um diese zu generieren und benennen zu können.
	- Es öffnet sich ein Unterzweig, um die Kollision zu definieren
- **4** ► Klicken sie doppelt auf Kollision hinzufügen um diese zu generieren und benennen zu können.
- **5** ► Wählen Sie den Kollisionstyp aus [4].
- **6** ► Wählen Sie die Kollisionspunkte aus [5].
- **7** ► Fügen Sie weitere Bewegungen und Kollisionen hinzu [6].
- **7** ► Beenden Sie den Wizard durch 'Fertig stellen'.

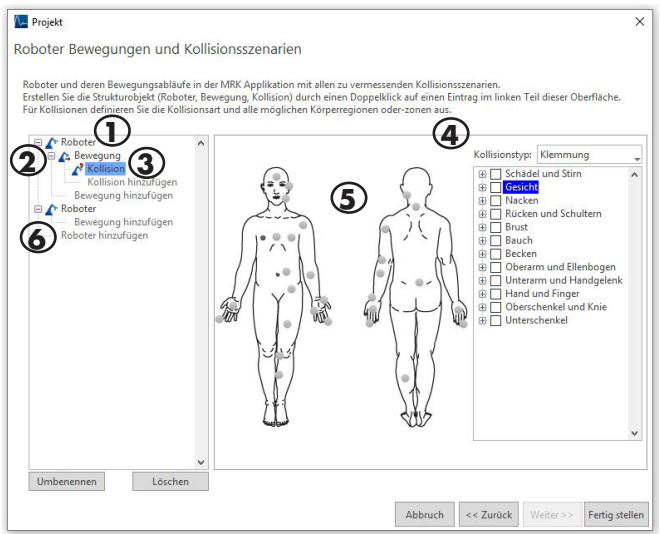

Abb. 34: Projekt

 Die Projektstruktur wird angelegt und kann durch Doppelklick auf die Ordner weiterbearbeitet werden.

# **18.2 Projekt archivieren, öffnen und schließen**

Ein Projekt wird bei der Anlage bereits gespeichert und kann erneut geöffnet werden. Über die Schaltflächen im Fenster sind weitere Optionen möglich:

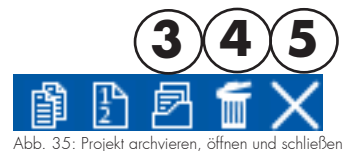

# **18.3 Projekt bearbeiten**

Durch Doppelklick auf den angelegten Ordner öffnet sich das Bearbeitungsfenster. Hier ist es möglich, die Bezeichnung oder Parameter zu ändern oder weitere Informationen anzugeben.

### $\triangleright$  Bearbeiten Sie einen angelegten Bewegungsabschnitt (Beispiel)

- **1** ► Ändern Sie die aktuelle Bezeichnung [1] des Ordners.
- **2** ► Beschreiben Sie den Bewegungsablauf und die Besonderheiten [2].
- **3** ► Fügen Sie ein Bild der Applikation hinzu, indem Sie die Schaltfläche 'Abbildung aktualisieren' [3] betätigen. Wählen Sie das zu importierende Bild aus.

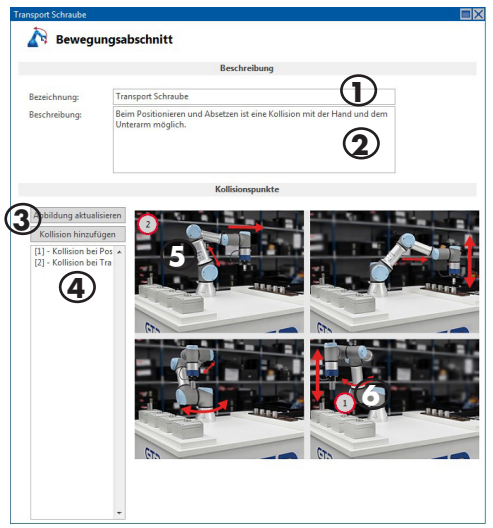

Abb. 36: Bewegungsabschnitt

- **4** ► Markieren Sie die erste Kollision [4]. Im Bild wird ein Marker mit der Kollisionsnummer angezeigt [5].
- **5** ► Ziehen Sie den Marker auf die Position im Bild, die den Kollisionspunkt darstellt [6].
- **6** ► Verfahren Sie genauso mit den weiteren Kollisionen.
	- Sie haben den Bewegungsabschnitt bearbeitet.

#### Z **Bearbeiten Sie einen angelegten Kollisionspunkt (Beispiel)**

- **1** ► Ändern Sie die aktuelle Bezeichnung [1] des Ordners.
- **2** ► Wählen oder Ändern Sie auf die korrekte Kollisionsart [2].
- **3** ► Fügen Sie eine Beschreibung oder Erläuterung hinzu [3].
- **4** ► Wählen Sie die Kollisionspunkte am Körpermodel [4] oder über die Liste [5] aus.
	- Es werden die einzusetzenden Prüfmittel mit Konfiguration und Grenzwerten angezeigt. Der Kollisionspunkt wurde bearbeitet.

### **18.4 Messplan erzeugen**

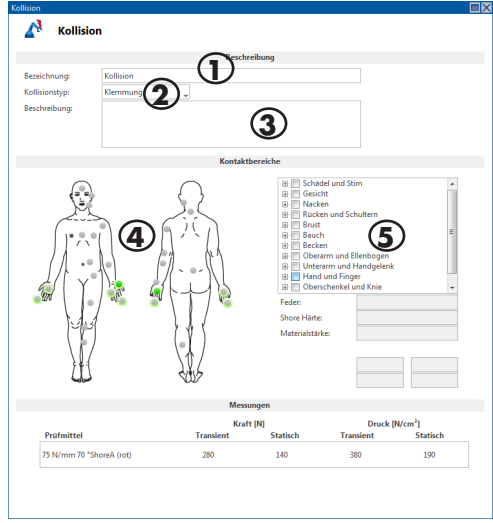

Abb. 37: Kollision

Nach Abschluss der Vorarbeiten und Anlage des Projektes mit den Kollisionsszenarien ist die Praxis erforderlich, d.h. das Durchführen der Messungen. Um die Messungen an der Applikation zu unterstützen, ist das Erstellen und Ausdrucken eines Messplans möglich. Der Messplan wird vom Programm automatisch erstellt und fasst die erforderlichen Messungen mit den Messmitteln zusammen.

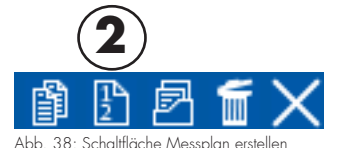

- **1** ► Markieren Sie das Projekt bzw. den Hauptordner.
- **2** ► Betätigen Sie in der Funktionsleiste die Schaltfläche [2] zum Erstellen des Messplans.
- **3** ► Wählen Sie das Verzeichnis, in dem die Datei abgelegt werden soll. Es empfiehlt sich der Ordner des Projektes. Vergeben Sie einen Dateinamen.
	- Das Programm berechnet und erzeugt einen Messplan im PDF-Format.

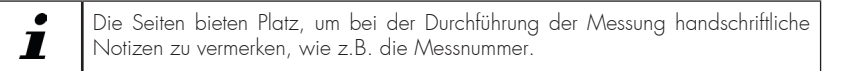

# **18.5 Messdaten zuordnen**

Nach Anlage des Projektes und nach Durchführung der Messungen werden diese übertragen bzw. importiert. Im Fenster 'Messungen' können die zueinander gehörenden Kraft- und Druckmessungen verbunden werden. Beachten Sie dazu & Kapitel 16.3.7 'Kraft und Druckmessung zu einer Messdatei verbinden'.

Die Messungen sollten einen aussagekräftigen Namen besitzen, um sie zweifelsfrei der Kollision zuordnen zu können. Verwenden Sie ausschließlich Messungen, die zweifelsfrei zugeordnet werden können. Ist das nicht der Fall, müssen Sie die Messung ggf. wiederholen.

- **1** ► Gehen Sie zum Projektordner und öffnen Sie den Unterzweig, bis der Ordner für die Kollision angezeigt wird
- **2** ► Klicken Sie jetzt auf die zugehörige Messdatei im Fenster 'Messungen' und ziehen die Datei per Drag-and-Drop auf den Ordner.
	- Die Messdatei wird hinzugefügt.
- **3** ► Bei falscher Ablage kann die Messdatei auf gleiche Weise nochmals verschoben werden.
	- Die Messdatei wurde zugeordnet.

### **18.6 Messdaten evaluieren**

Durch einen Doppelklick öffnen Sie das Fenster zum Validieren der Messungen. Alle Bewegungsabschnitte des Roboters und die dabei möglichen Kollisionen werden tabellarisch aufgeführt. Die erforderlichen Messungen werden mit Grenzwerten angezeigt. Darunter die zugeordnete Kraft- Druckmessung mit ihren Werten. Damit ist ein direkter Abgleich zu den Grenzwerten möglich und die Einstufung der Messung in 'Pass' oder 'Fail'. Die Validierung ist nicht automatisiert und muss händisch durchgeführt werden. Dazu auf die entsprechende Schaltfläche 'Pass' oder 'Fail' klicken.

# **18.7 Projekt protokollieren**

Nach Abschluss der Validierung kann ein Protokoll über die Applikation erstellt werden. Die Protokollerstellung erfolgt über Microsoft-Word.

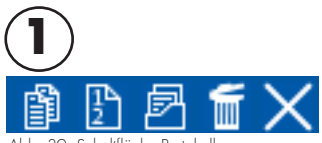

Abb. 39: Schaltfläche Protokoll

- **1** ► Markieren Sie das Projekt bzw. den Hauptordner.
- **2** ► Betätigen Sie in der Funktionsleiste die Schaltfläche [1] zum Erstellen des Protokolls.
	- Das Protokoll wird erstellt und anschließend geöffnet.
- **3** ► Sie können das Protokoll jetzt beliebig weiterbearbeiten und abspeichern. Als Speicherort empfiehlt sich der Projektordner auf dem Datenträger.
	- Das Projekt wurde protokolliert.

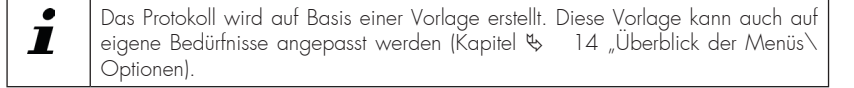

# **19 Anhang**

# **19.1 Warnhinweise**

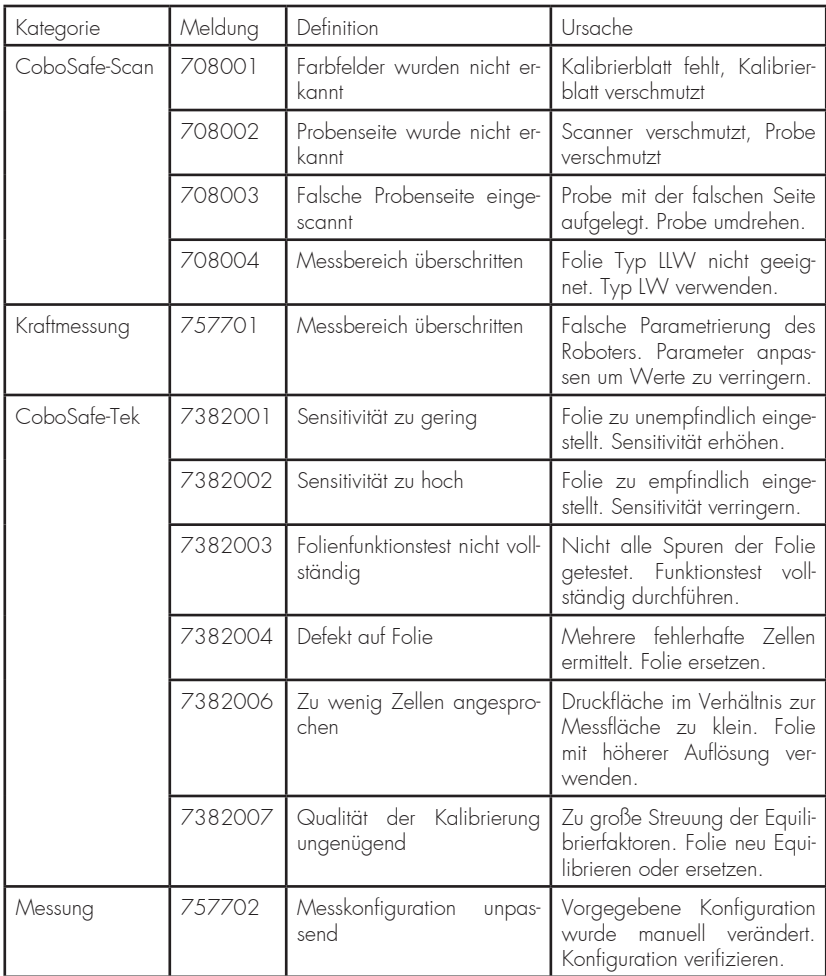

# **19.2 Protokoll-Vorlage erstellen**

Wir empfehlen für die Bearbeitung die von der Software bereitgestellte Protokollvorlage. Sollten Sie ein eigenes Dokument erstellen wollen und mit den in diesem Dokument beschriebenen Funktionen arbeiten, integrieren Sie einen benutzerdefinierten XML-Eintrag mit:

```
<?xml version="1.0" encoding="utf-8" ?>
<CoboSafeVision xmlns="CoboSafe-Vision Template">
   <Version>25</Version>
</CoboSafeVision>
```
### **19.2.1 Lokalisierte Texte**

Im Template werden Wörter beginnend mit einer # durch einen lokalisierten Text ersetzt.

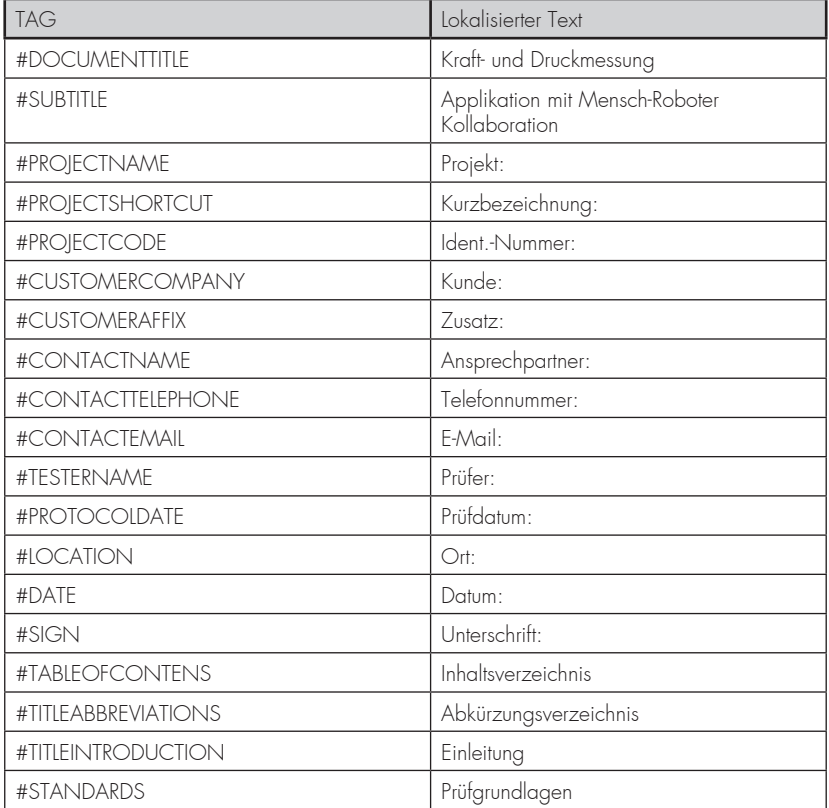

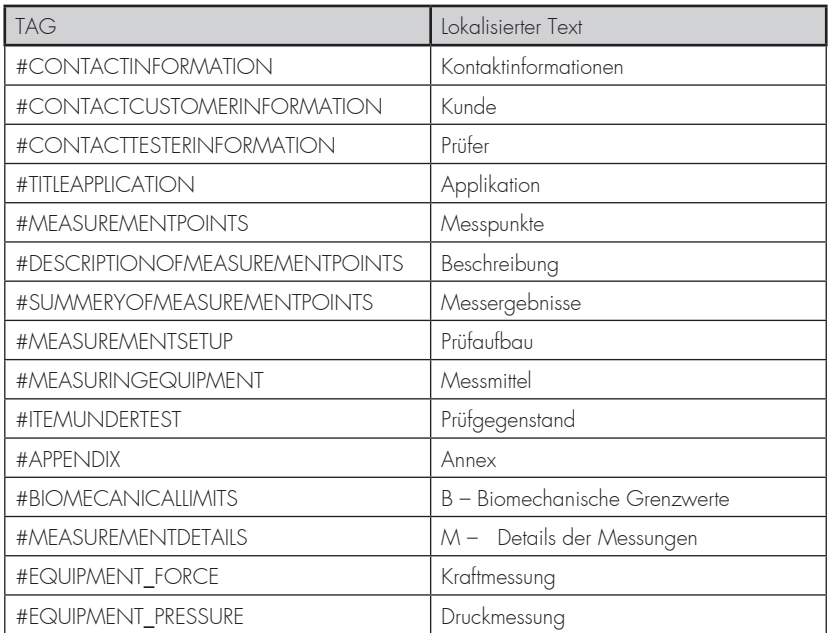

# **19.2.2 Daten und Messungen**

Informationen aus dem Projekt bzw. aus der CoboSafe-Vision Software werden bei folgenden Stichwörtern eingefügt:

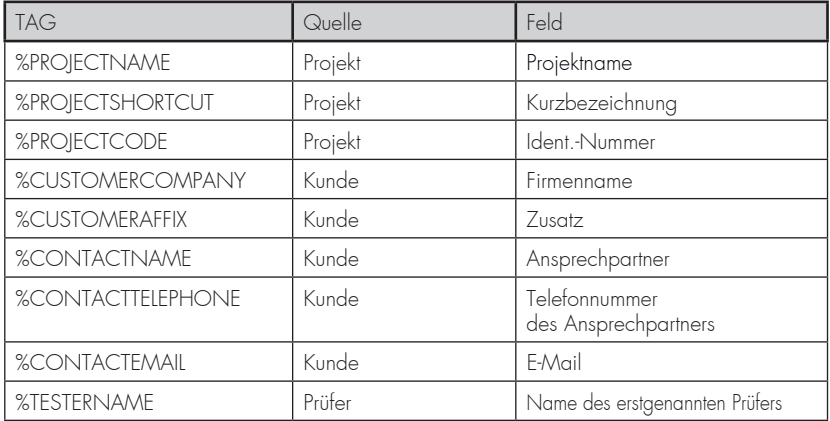

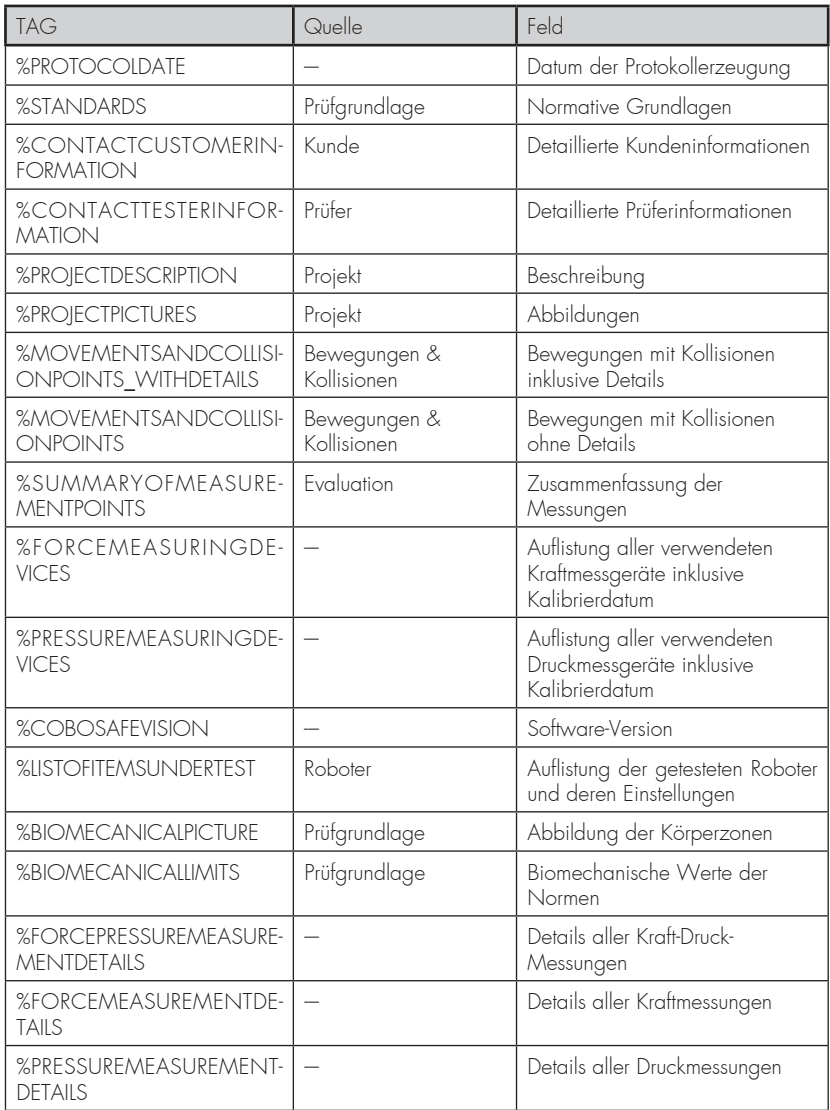

# **19.2.3 Tabellen**

Editieren Sie die Formatvorlagen, um die Tabellen Ihrem individuellen Stil anzupassen.

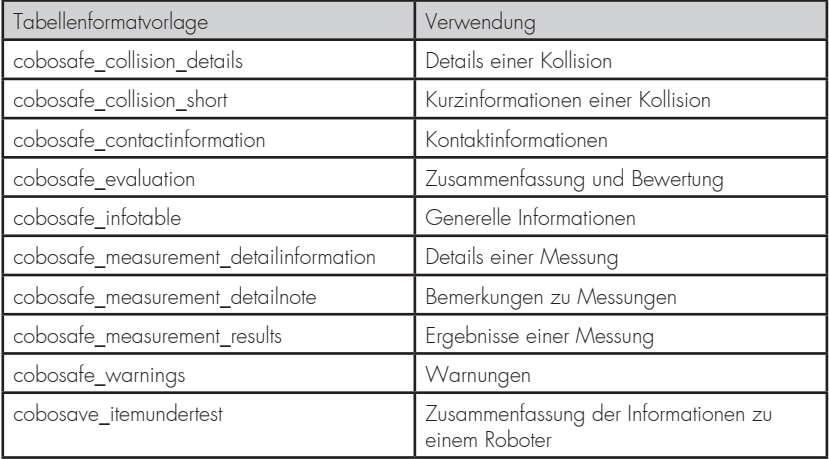